# 2 Ports RS232 Ethernet Converter

# **CSE-H21 User Manual**

Version 3.0

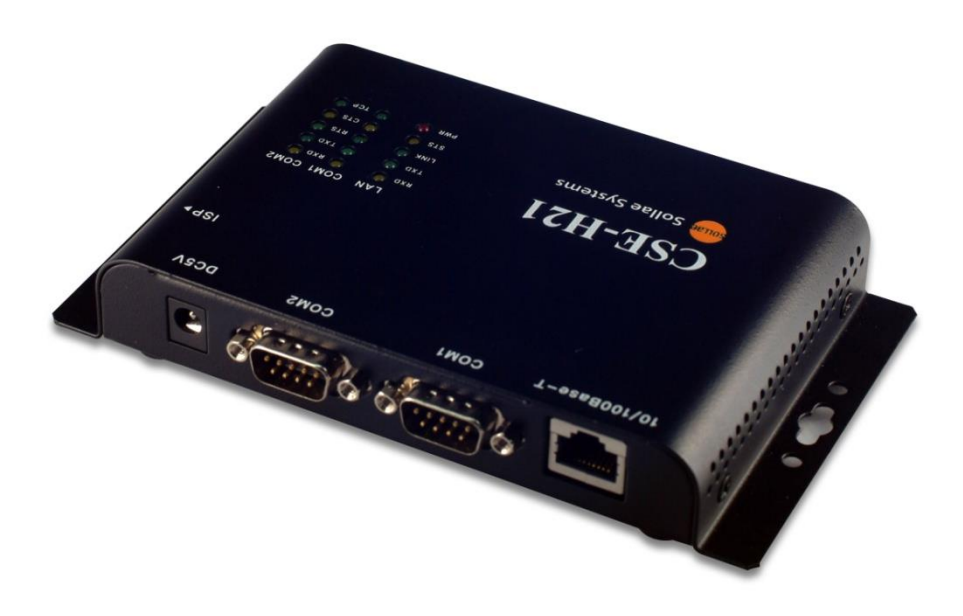

## Sollae Systems Co., Ltd. https://www.ezTCP.com

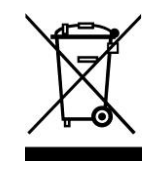

**This symbol, found on your product or on its packaging, indicates that this product should not be treated as household waste when you wish to dispose of it. Instead, it should be handed over to an applicable collection point for the recycling of electrical and electronic equipment. By ensuring this product is** 

**disposed of correctly, you will help prevent potential negative consequences to the environment and human health, which could otherwise be caused by inappropriate disposal of this product. The recycling of materials will help to conserve natural resources. For more detailed information about the recycling of this product, please contact your local city office, household waste disposal service or the retail store where you purchased this product.**

**※ This equipment obtained certification by using 1.5M serial cable.**

#### **Note:**

**This equipment has been tested and found to comply with the limits for a Class A digital device, pursuant to part 15 of the FCC Rules. These limits are designed to provide reasonable protection against harmful interference when the equipment is operated in a commercial environment. This equipment generates, uses, and can radiate radio frequency energy and, if not installed and used in accordance with the instruction manual, may cause harmful interference to radio communications. Operation of this equipment in a residential area is likely to cause harmful interference in which case the user will be required to correct the interference at his own expense.**

# **Contents**

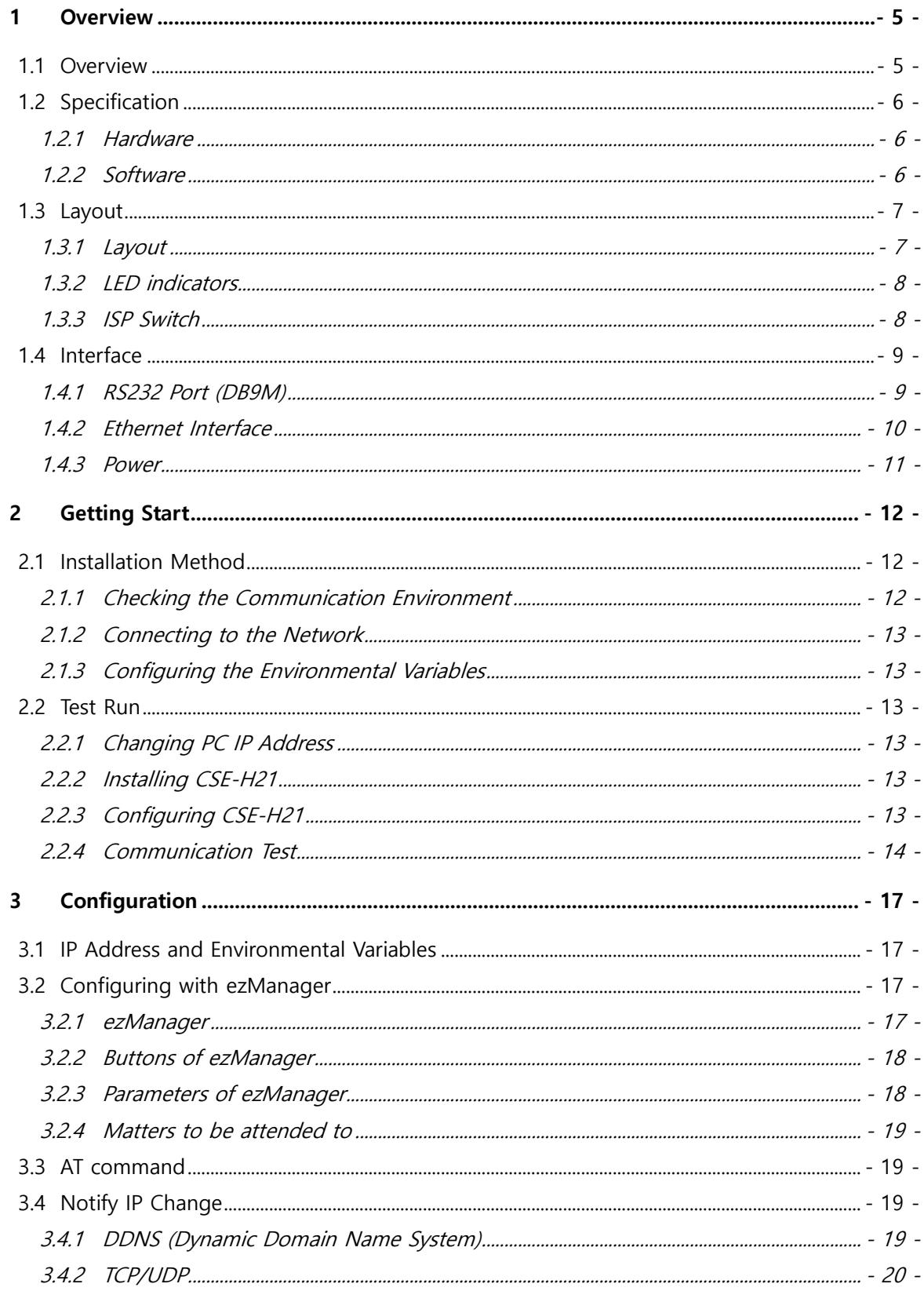

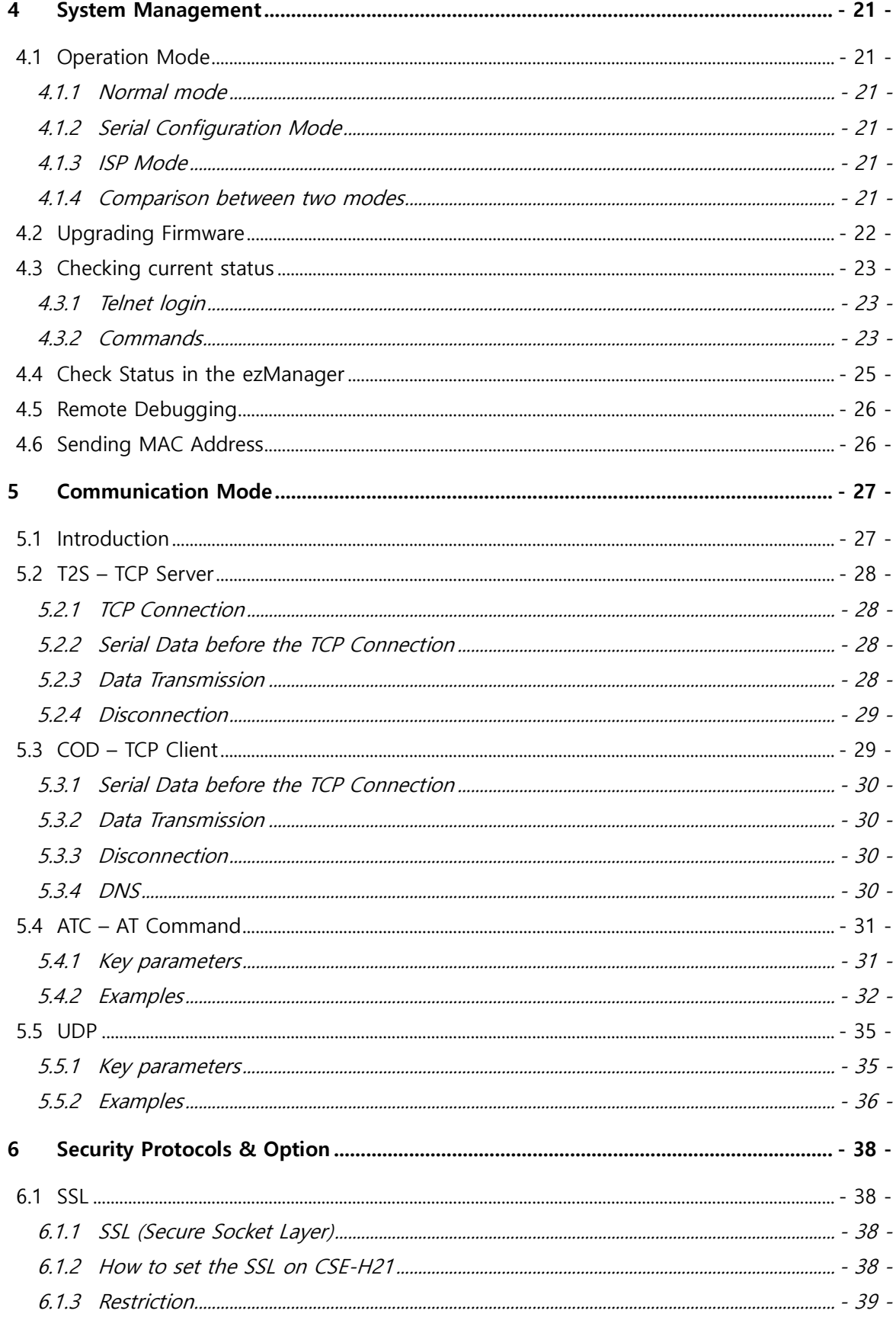

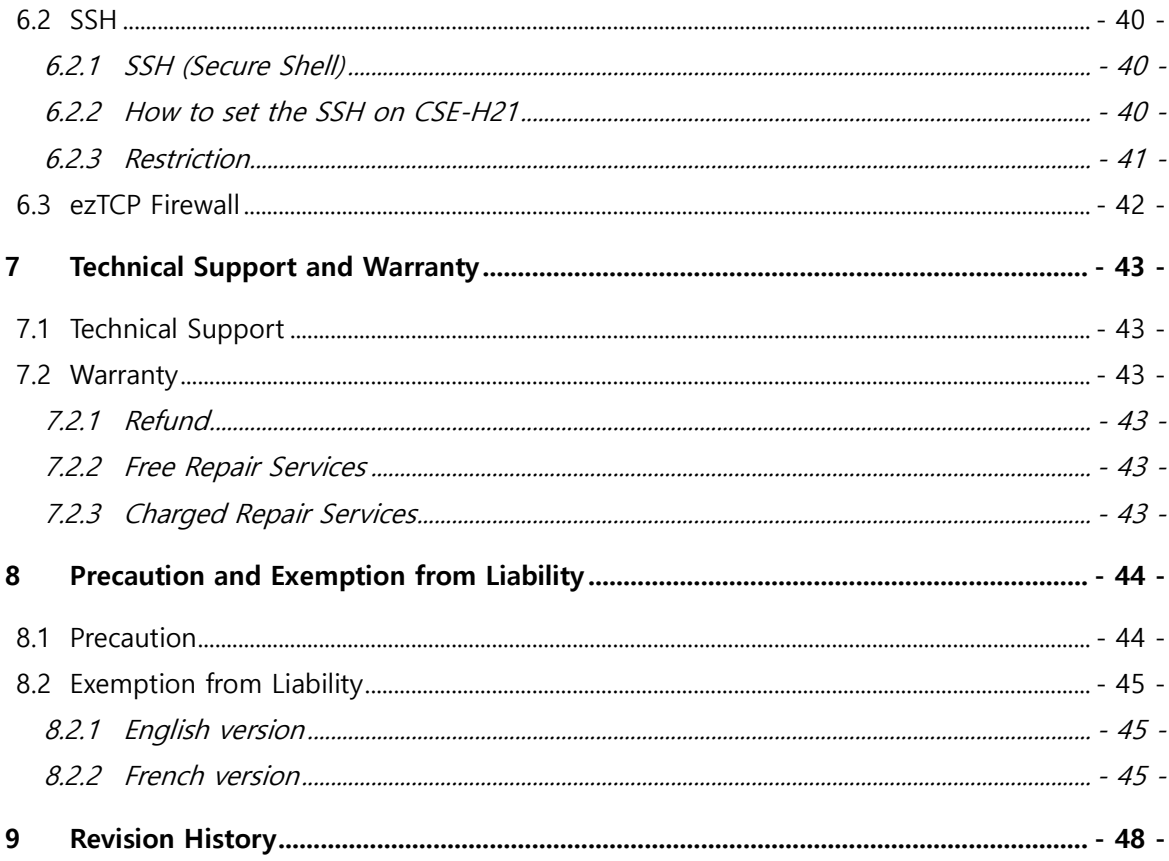

### <span id="page-5-0"></span>**1 Overview**

### <span id="page-5-1"></span>**1.1 Overview**

Along with the development of the Internet, the demand for data communication functions has increased recently. Data communication over the Internet requires using TCP/IP, the Internet communication protocol. That is to say, in order to connect a system to the Internet, TCP/IP protocol must be implemented. It is possible to implement TCP/IP by directly implementing the protocol, porting public TCP/IP, or using Operating System (OS). However, all these methods impose burdens on the developer in time, cost, and technology.

ezTCP series, a Serial  $\leftrightarrow$  TCP/IP protocol converter product group of Sollae Systems, enables you to use TCP/IP communication (the Internet communication) function simply by "connecting the cable to a serial port". ezTCP sends data from the serial port to the Internet network after TCP/IP processing, and vice versa.

CSE-H21 in ezTCP product group is a product that provides TCP/IP communication through Ethernet. In other words, like other ezTCP products, CSE-H21 sends data from the serial port to the LAN after TCP/IP processing and vice versa.

As CSE-H21 has 2 RS232 ports, it can be connected to two RS232 devices in the same time. And it is easy CSE-H21 to attach to user systems because of its compact size.

Because it has SSL and SSH function, user can communicate more safely. And it provides DHCP and PPPoE functions, so that it can be applied to the cable network and the xDSL network. And it has DDNS (Dynamic DNS) function, so it can be used more easily in the internet.

It can be operated wide range temperature condition and its serial ports are isolated electrically and there is surge protection function on the Ethernet port, so it is very suitable for noisy industrial environment.

It also provides debugging function, so user can solve the problem with ours.

## <span id="page-6-0"></span>**1.2 Specification**

### <span id="page-6-1"></span>1.2.1 Hardware

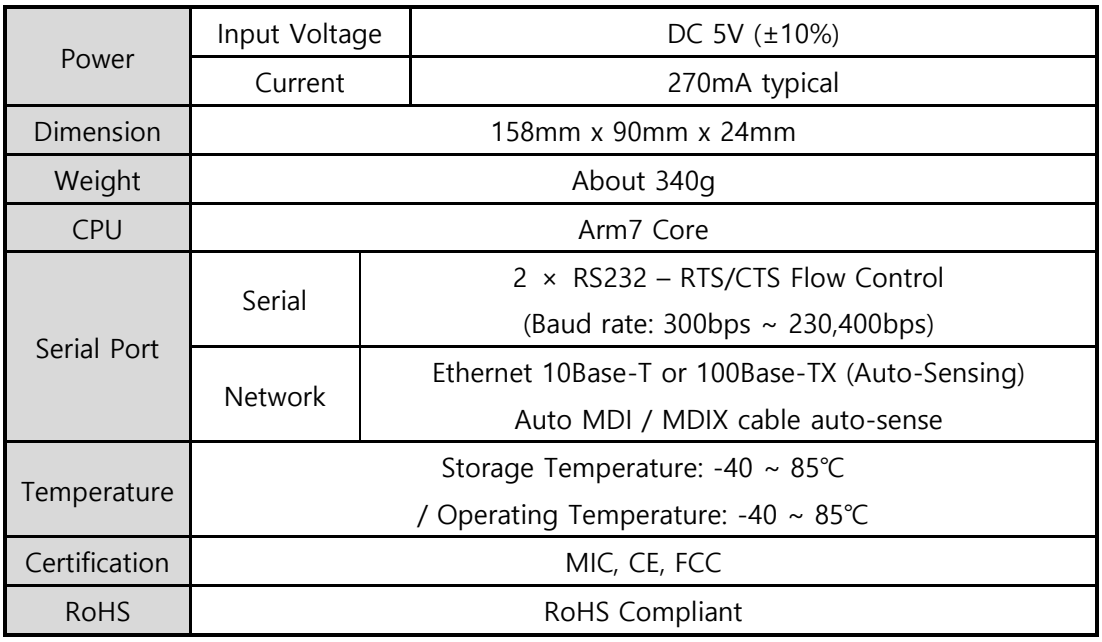

Table 1-1 hardware specification

### <span id="page-6-2"></span>1.2.2 Software

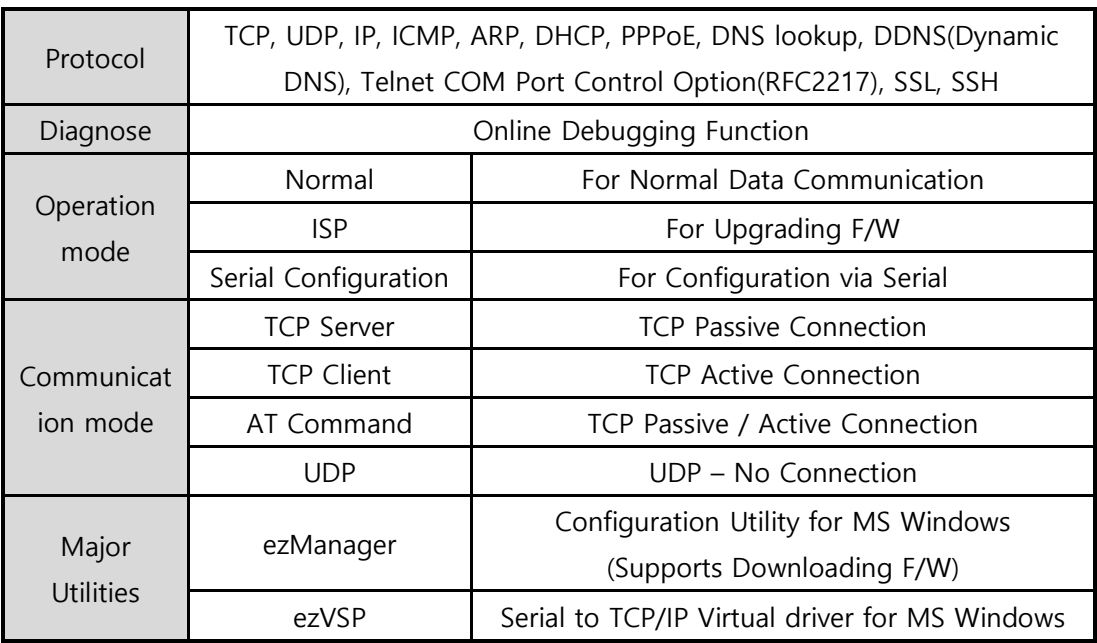

Table 1-2 software specification

### <span id="page-7-0"></span>**1.3 Layout**

### <span id="page-7-1"></span>1.3.1 Layout

There are an Ethernet port, two RS232 ports, and a Power socket on the top side. And there is an ISP switch on the right side. And 15 LED indicators are in the CSE-H21.

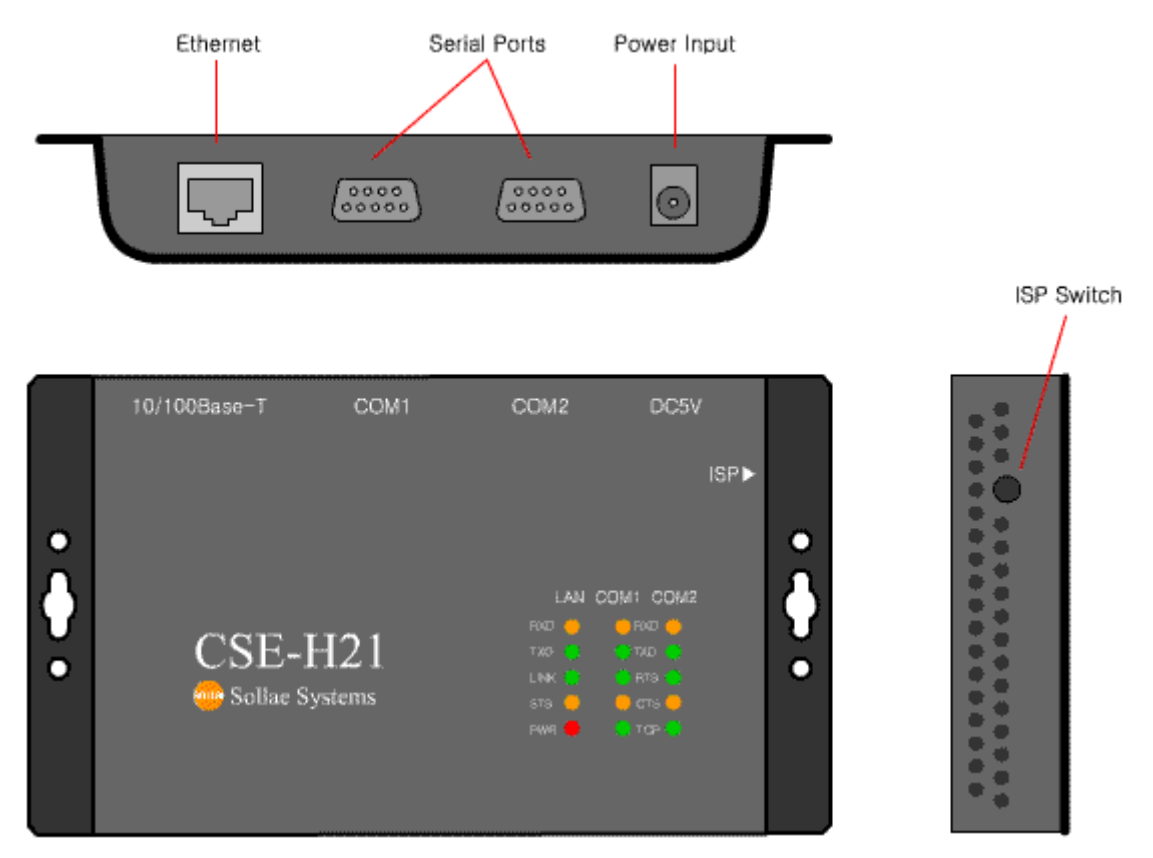

Figure 1-1 CSE-H21 Layout

Sollae Systems Co., Ltd. - 7 - [https://www.ezTCP.com](http://www.eztcp.com/)

### <span id="page-8-0"></span>1.3.2 LED indicators

There are 15 LED indicators on the CSE-H21. The left 5 are for LAN status, and the middle and right 5 are for COM1 and COM2 respectively. The followings are the operations of each LED indicators.

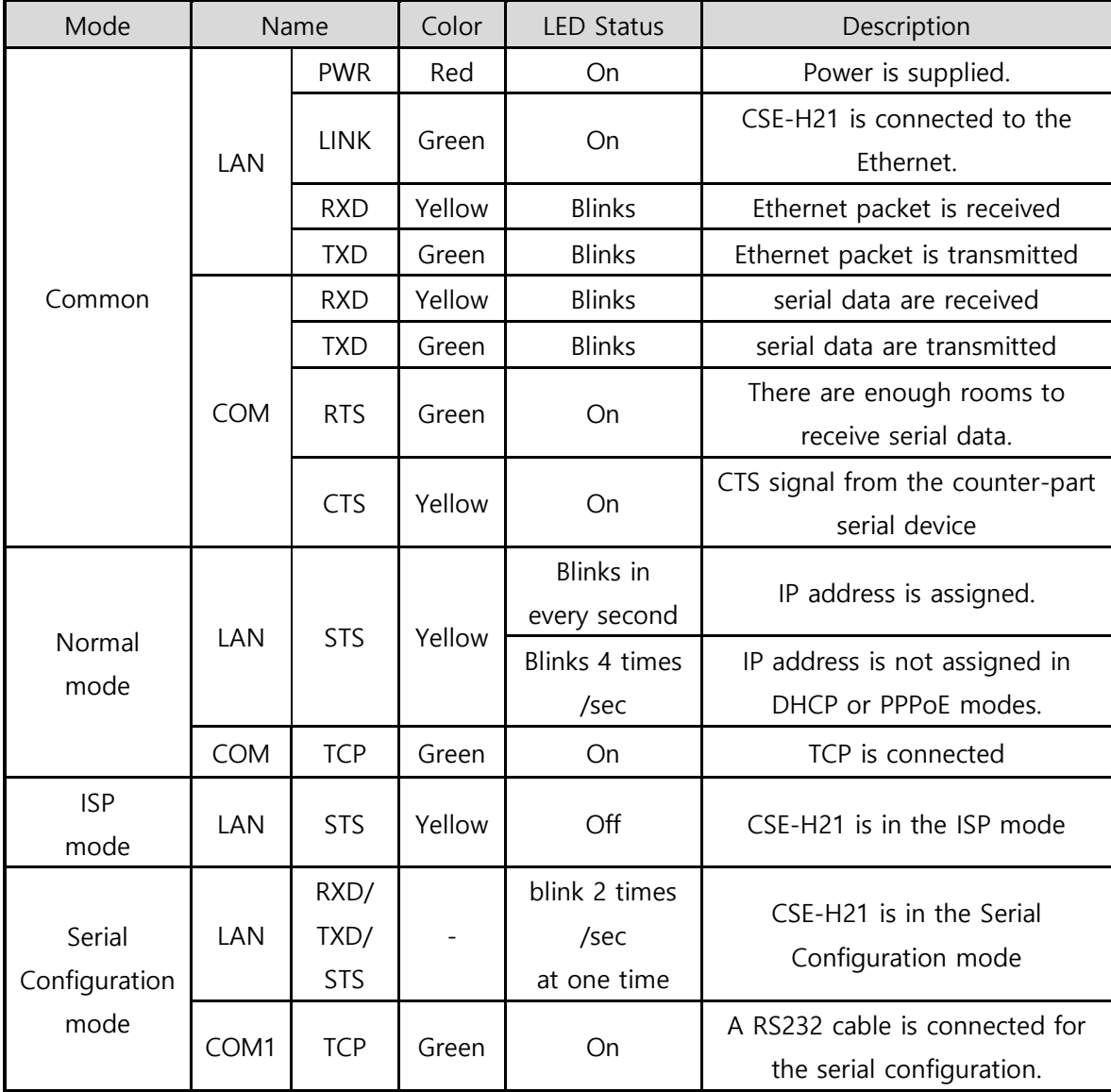

Table 1-3 LED indicators

### <span id="page-8-1"></span>1.3.3 ISP Switch

There is an ISP switch on the side. If this switch is push 20ms~1s, it operates as Serial Configuration Mode. If this switch is push over 1 second, CSE-H21 operates as ISP mode. User can do firmware download to the CSE-H21 in the ISP mode. Please refer to 4.2 for more information on firmware download.

### <span id="page-9-0"></span>**1.4 Interface**

### <span id="page-9-1"></span>1.4.1 RS232 Port (DB9M)

There are two RS232 ports. The ports are interfaced with 9 pin D-sub male connectors. The serial ports are isolated electrically.

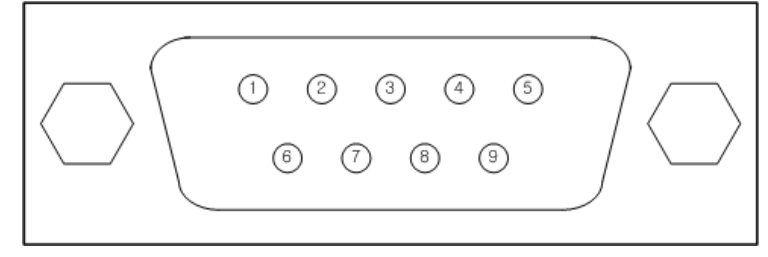

Figure 1-2 9 pin D-sub male connector

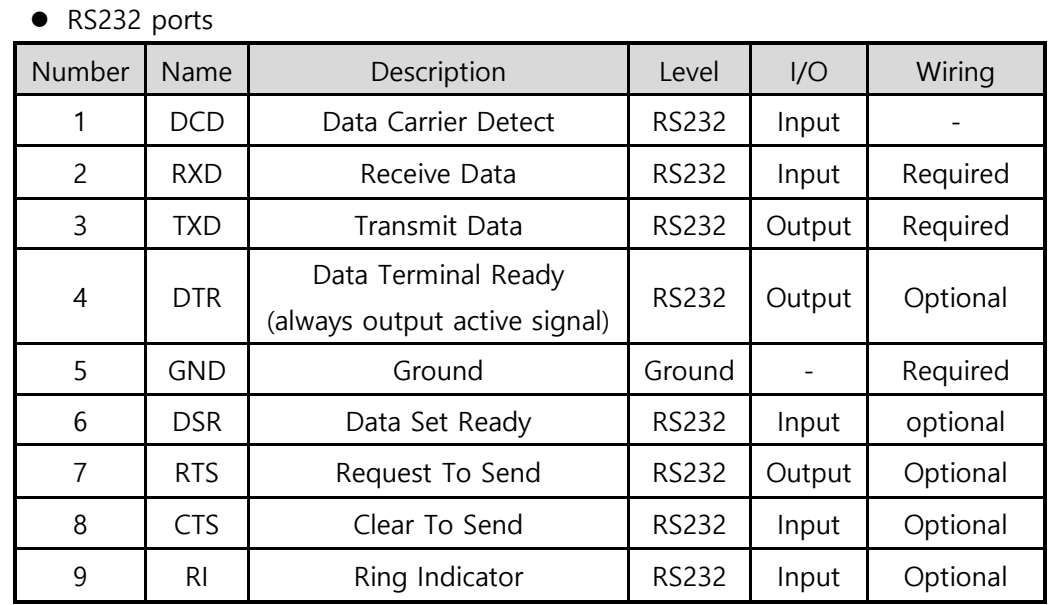

Table 1-4 RS232 Port Specification

⚫ Data bits, Parity, Stop bit

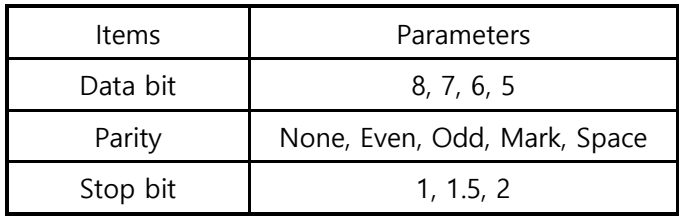

Table 1-5 RS232 Parameters

● Flow Control

CSE-H21 supports RTS/CTS Hardware Flow Control.

 $0112$ 

● Telnet COM Port Control Option (RFC2217)

CSE-H21 has Telnet COM Port Control Option function that is specified by RFC2217. If the Telnet COM Port Control Option is enabled, CSE-H21 sends the CTS, DSR control signal to the communication counterpart, and CSE-H21 sets its serial port items (RTS, DTR, Baud rate, data bits, parity, stop bit) after getting information from the communication counterpart.

⚫ Disable TCP Transmission Delay

If you use this option, CSE-H21 sends the data from the serial port to Ethernet as quickly as possible.

⚫ TX Delay

CSE-H21 has a function that delays its serial data for the user's slow device. User can set the interval between byte and byte which are outputting from CSE-H21's serial ports. Its unit is byte.

● TCP Server / Client mode

This mode is available on TCP client mode only. In this mode, you don't need to change the mode for switching active or passive TCP connection. Note that the [Event Byte] option should be set to 1 or lager value.

#### <span id="page-10-0"></span>1.4.2 Ethernet Interface

Network part of CSE-H21 is configured with Ethernet. So, what you have to do is only to connect UTP cable. The Ethernet part detects 10Mbit or 100Mbit Ethernet automatically, to connect the corresponding cable. It also provides auto MDI/MDIX function to detect 1:1 cable or cross-over cable automatically. Each piece of Ethernet equipment has unique hardware addresses, and CSE-H21also has factory-set hardware address (which is called MAC address)

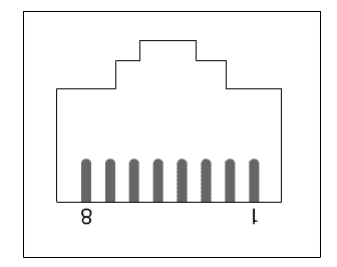

Figure 1-3 RJ45 Ethernet connector

Sollae Systems Co., Ltd.  $-10 -$  [https://www.ezTCP.com](http://www.eztcp.com/)

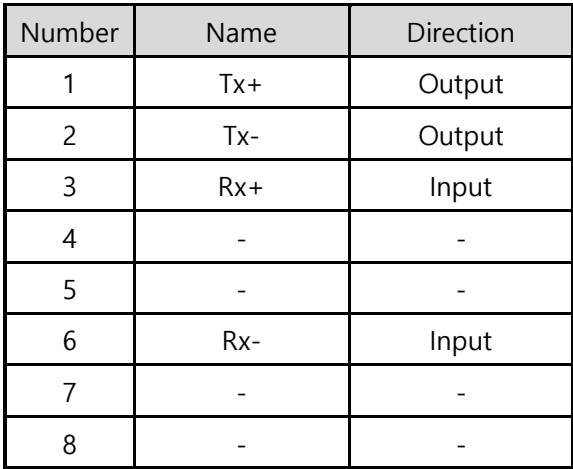

Table 1-6 Ethernet port pin description

#### <span id="page-11-0"></span>1.4.3 Power

DC5V is used for CSE-H21 and the specification is below:

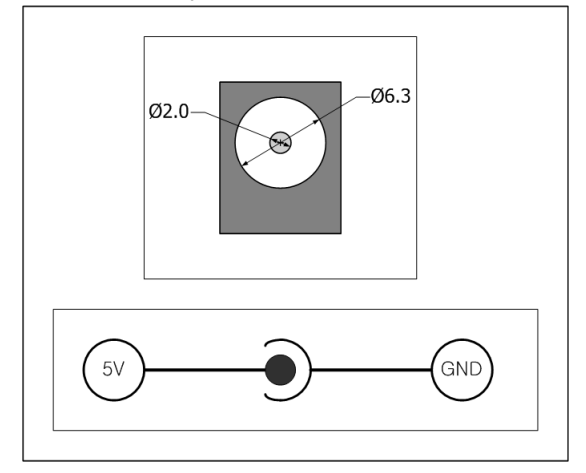

Figure 1-4 DC 5V Power Jack

## <span id="page-12-0"></span>**2 Getting Start**

### <span id="page-12-1"></span>**2.1 Installation Method**

You can install CSE-H21 in the following steps.

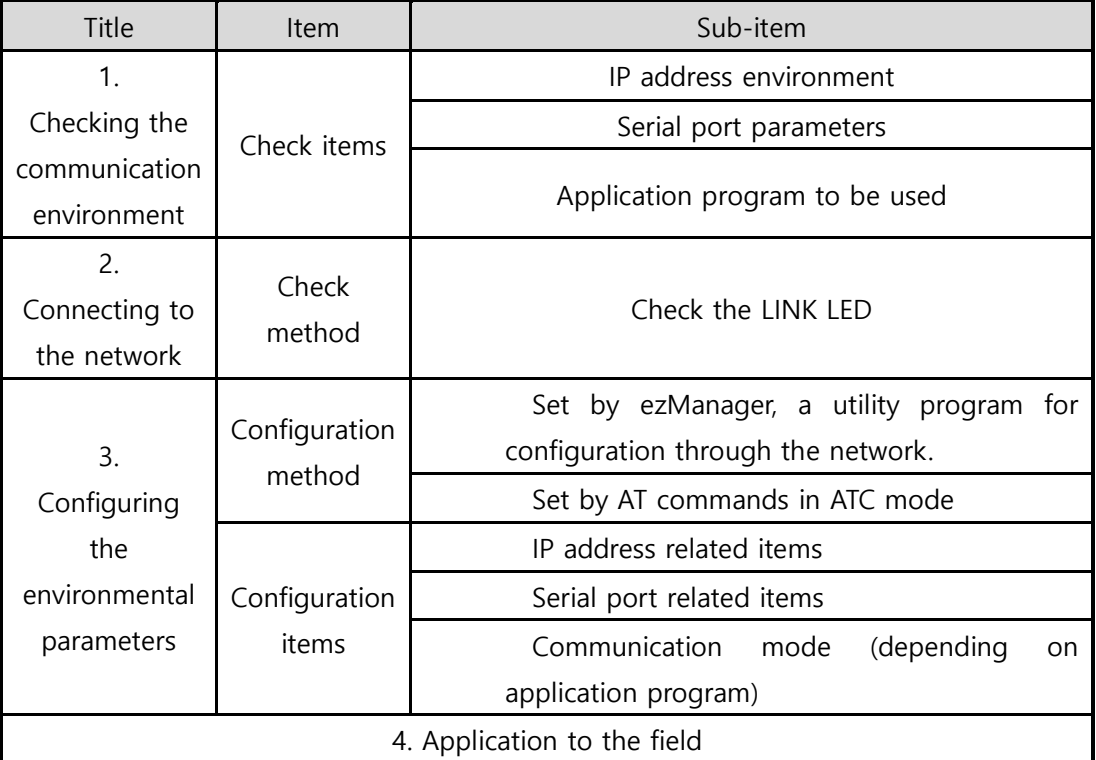

Table 2-1 CSE-H21 Installation steps

### <span id="page-12-2"></span>2.1.1 Checking the Communication Environment

Before installing CSE-H21, check the network environment where CSE-H21 is to be installed, including the followings matters:

- ⚫ IP address environment (local IP, subnet mask, gateway, DHCP/PPPoE etc.)
- ⚫ Serial port type of the equipment to which CSE-H21 is going to be connected (RS232)
- ⚫ Serial port items of the equipment to which CSE-H21 is going to be connected (baud rate, data bit, parity, stop bit, flow control)
- ⚫ Application program protocol to be used (TCP/UDP, server/client, etc.)
- Security Function (SSL, SSH)

#### 2.1.2 Connecting to the Network

<span id="page-13-0"></span>Connect power to CSE-H21, and connect CSE-H21 either directly to the Ethernet port of the PC where test is to be performed or to the network (hub) to which the PC is connected.

### <span id="page-13-1"></span>2.1.3 Configuring the Environmental Variables

When network connection is completed, configure the environmental variables such as IP address related items, serial port related items, and communication mode related items through the LAN using "ezManager" the environmental variable configuration program.

### <span id="page-13-2"></span>**2.2 Test Run**

You can perform test run according to the following orders. The test run described here is based on the assumption that the IP address of the PC is set to 10.1.0.2.

### <span id="page-13-3"></span>2.2.1 Changing PC IP Address

You can change the IP address of your PC as follows:

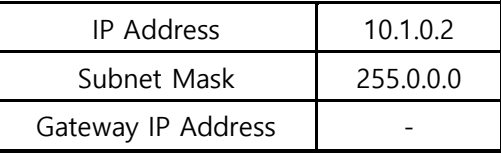

Table 2-2 changing PC IP address

### <span id="page-13-4"></span>2.2.2 Installing CSE-H21

Connect the supplied RS232 cable between your PC and CSE-H21, the LAN cable to the hub to which the PC is connected or directly to the PC, and the supplied CSE-H21 power adapter to CSE-H21 for power supply. If the LAN cable has been correctly connected when power is supplied, LINK LED turns on.

### <span id="page-13-5"></span>2.2.3 Configuring CSE-H21

Configure CSE-H21 setting using ezManager, the ezTCP configuration program, as follows. Run ezManager, and click [Search All] button in the ezManager window. And, ezManager program will search all CSE-H21s on the local network.

When ezTCP is searched, MAC address of the ezTCP is displayed on the [Search Result] window (The MAC address is indicated at the bottom of the product case).

Select the corresponding MAC address, and set the variables considering your network environment.

When no ezTCP is found, check the Windows firewall. If you press [Windows Firewall] button in the ezManager, you can see the Windows Firewall menu directly.

For simple test, we recommend that the variables keep default values as shown in the

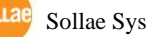

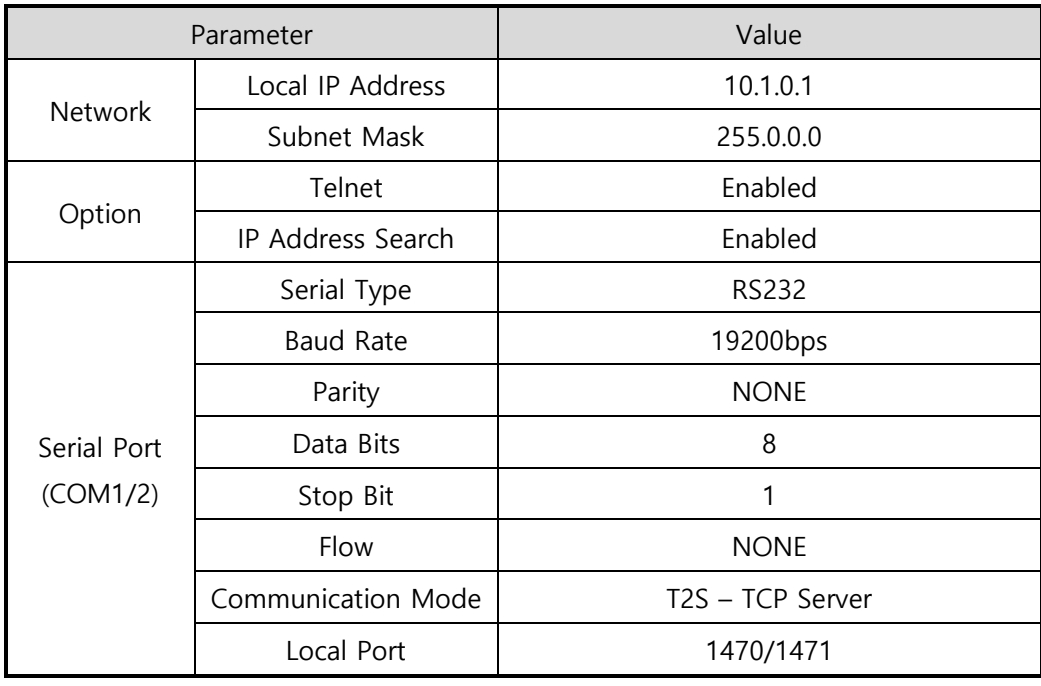

below table.

Table 2-3 configuring CSE-H21

### <span id="page-14-0"></span>2.2.4 Communication Test

Power the CSE-H21 off and on, then it tries to connect to the LAN.

⚫ A program for testing starts if you press the [Simple Test] button of the ezManager.

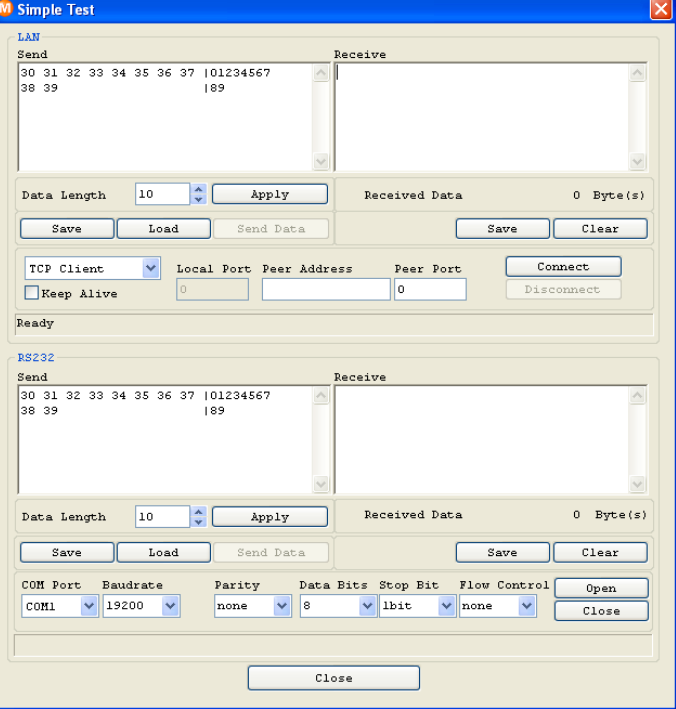

Figure 2-1 communication test 1

⚫ Press the [Connect] button after inputting 10.1.0.1 and 1470 in the IP and Port. If the TCP connection is established there will be "Connected [10.1.0.1: 1470]. And the STS indicator will be on.

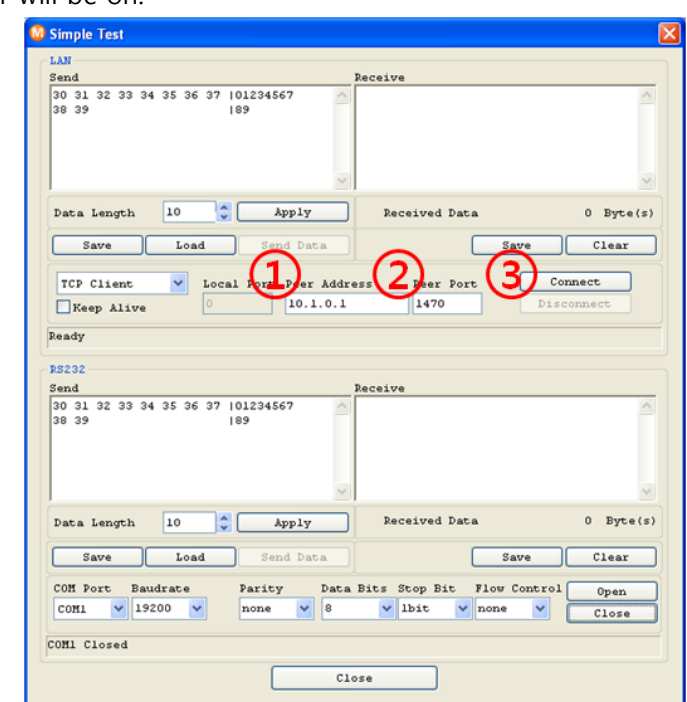

Figure 2-2 communication test 2

⚫ Press the [Open] button after selecting serial port that is connected to the CSE-H21. If the serial port is open, the "COM1 the COM port has opened" message will be shown.

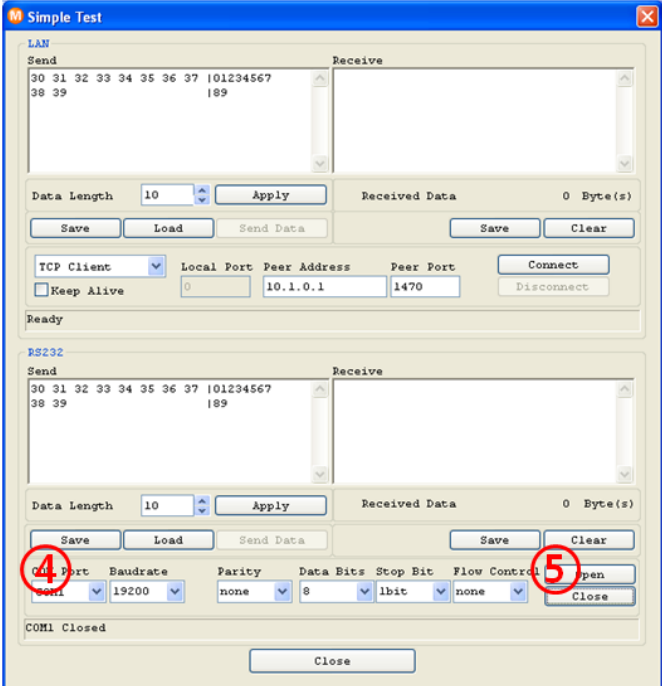

Figure 2-3 communication test 3

⚫ If you press the [Send Data] button on the LAN part (Top), the data shown in the [Send] box will be transmitted to the [Receive] box on the RS232 part (Bottom).

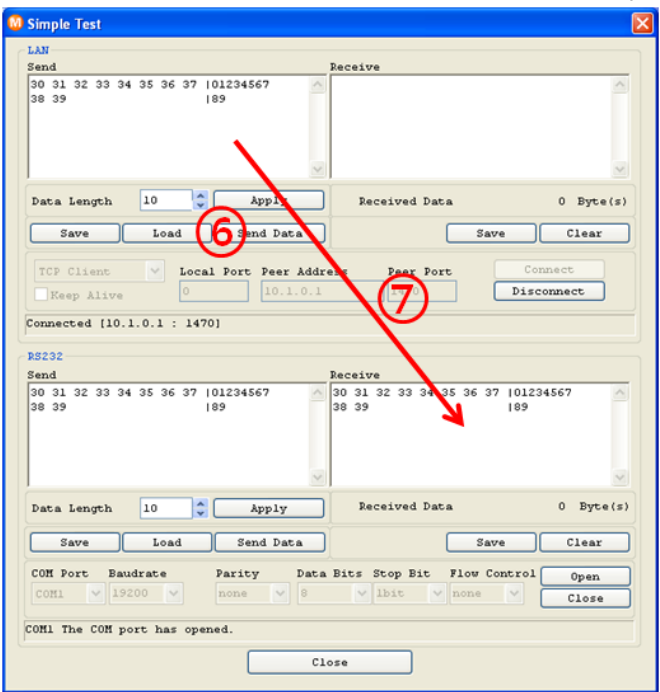

Figure 2-4 communication test 4

⚫ If you press the [Send Data] button on the RS232 part (Bottom), the data shown in the [Send] box will be transmitted to the [Receive] box on the LAN part.

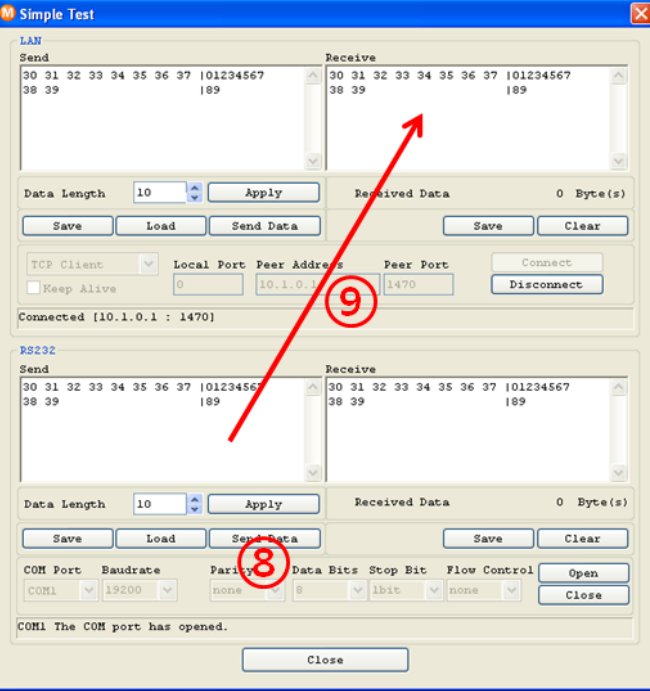

Figure 2-5 communication test 5

⚫ If the transmitting and receiving data are same, the communication test is successful.

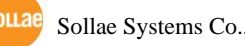

## <span id="page-17-0"></span>**3 Configuration**

### <span id="page-17-1"></span>**3.1 IP Address and Environmental Variables**

For TCP/IP communication, you must set IP address related items. In addition, you have to set serial port related items (serial port type, communication speed, data bit length, parity bit, flow control and etc.) to CSE-H21.

You can set the IP address and the serial port related items by using ezManager, the supplied configuration utility which allows you to configure your CSE-H21 over the network, or by using AT commands in ATC mode

### <span id="page-17-2"></span>**3.2 Configuring with ezManager**

#### <span id="page-17-3"></span>3.2.1 ezManager

The basic environmental variables (IP address related items, serial port items, and etc.) can be set by ezManager which is an integrated management tool for Windows.

ezManager runs on Microsoft Windows and may not work on some older operating systems. Following is the screen shot of ezManager which is just launched.

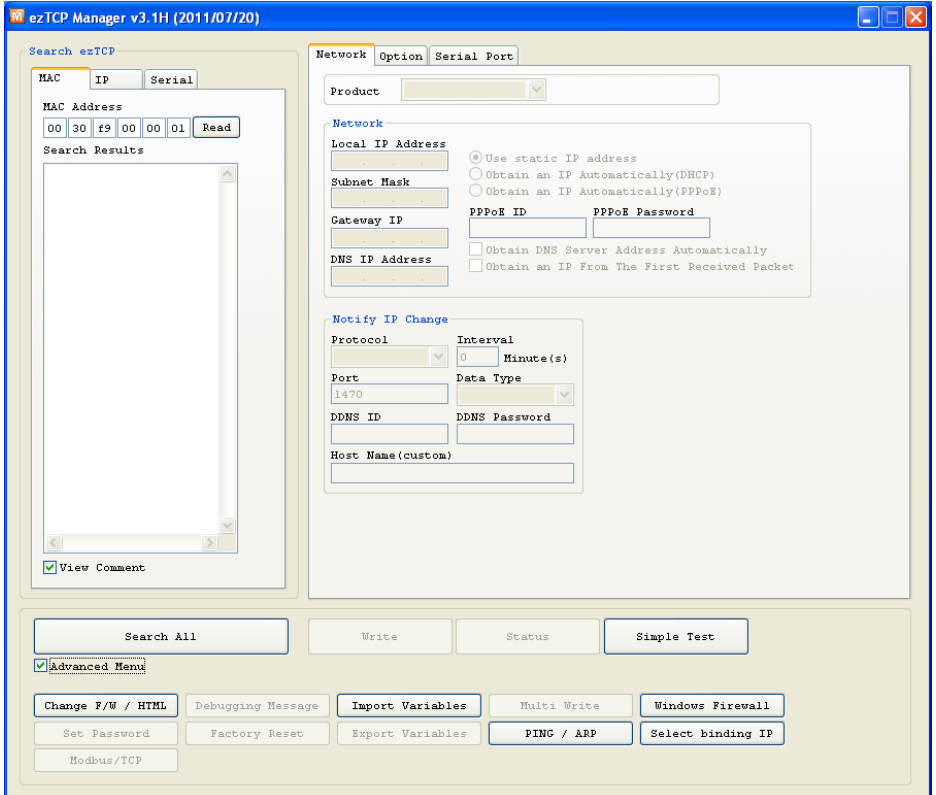

Figure 3-1 the initial window of the ezManager

### <span id="page-18-0"></span>3.2.2 Buttons of ezManager

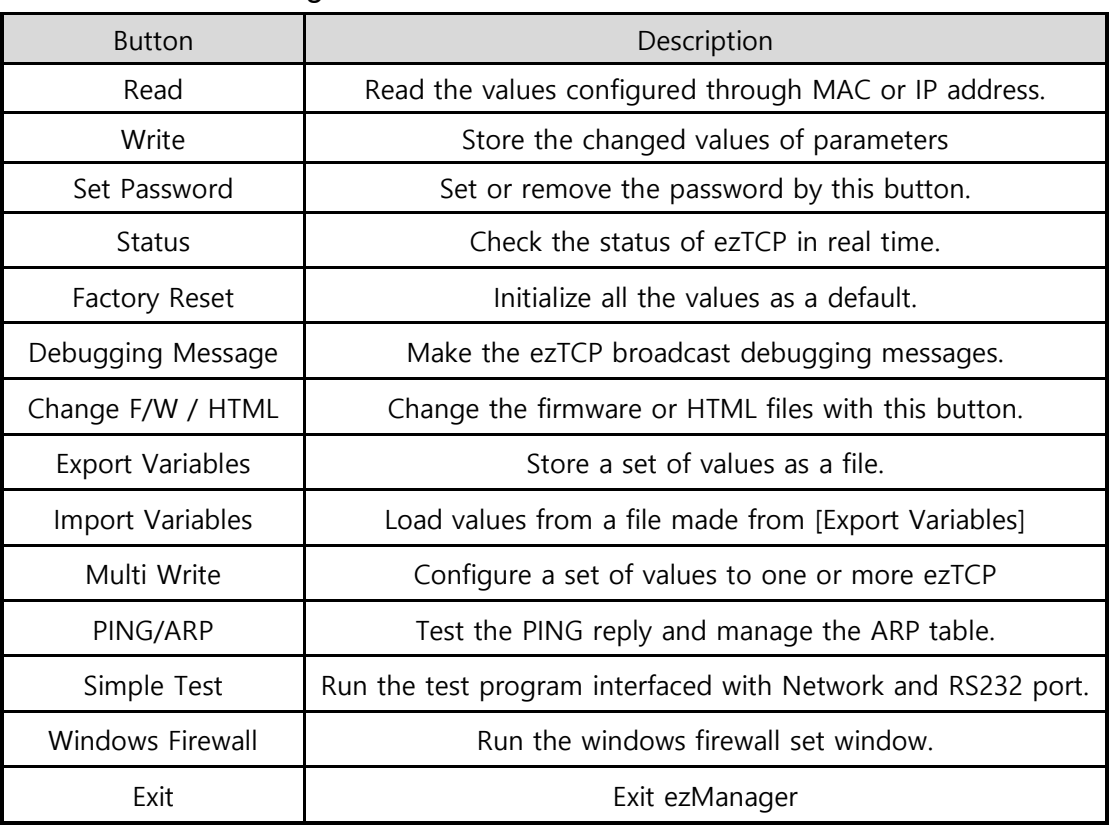

Table 3-1 buttons of ezManager

### <span id="page-18-1"></span>3.2.3 Parameters of ezManager

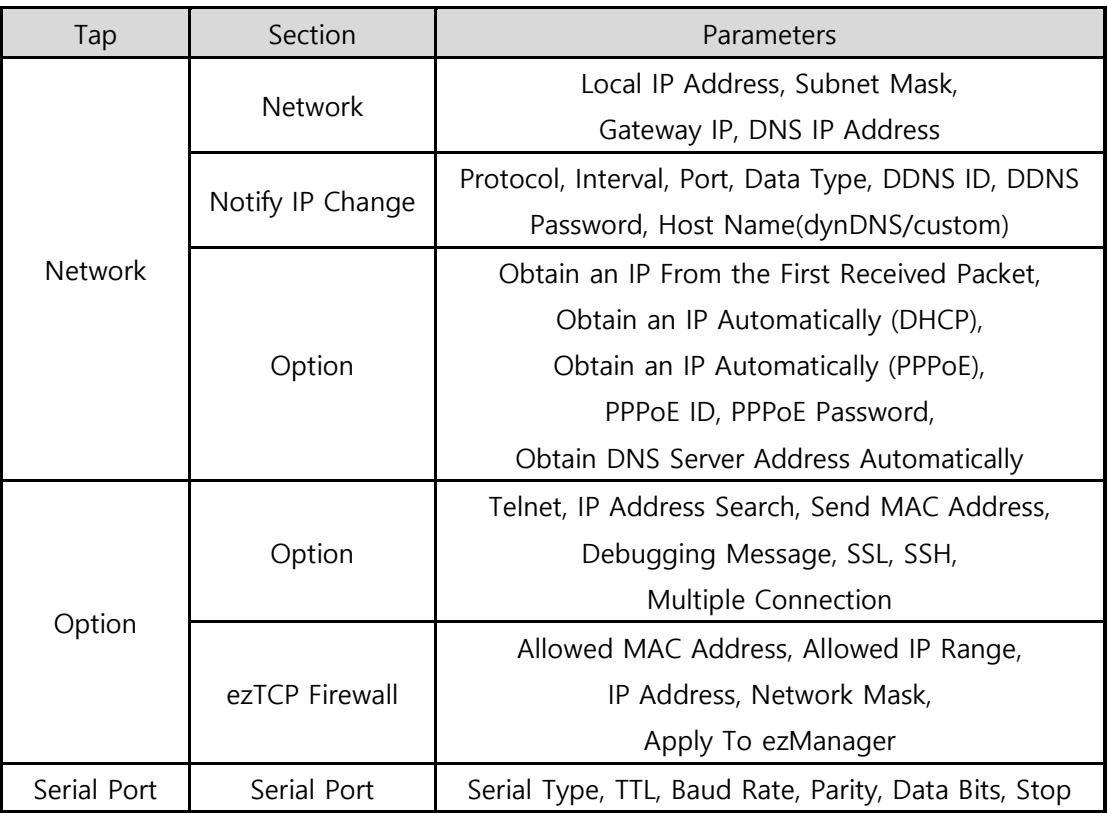

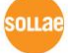

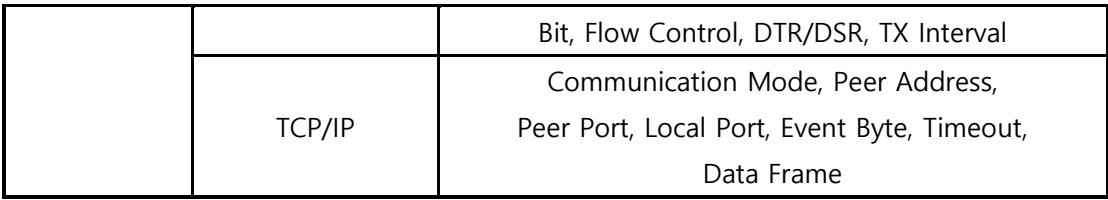

Table 3-2 parameters of ezManager

#### <span id="page-19-0"></span>3.2.4 Matters to be attended to

ezManager can be used when you want to change your device's environment variables. In case of CSE-H21, two interfaces are supported and those are Ethernet and RS232 port.

⚫ Using Ethernet Port

For use ezManager through Ethernet, CSE-H21 should be connected with PC on networks. If they are located at the same network, [Search All], on the [MAC] tap, could be used with MAC address. If they are connected on Internet, [Read], on the [IP] tap, could be used.

#### ● Using RS232 Port

For use ezManager through RS232, not only the CSE-H21 should be connected to PC with RS232 cross cable but also has to be operated as serial configuration mode.

### <span id="page-19-1"></span>**3.3 AT command**

In ATC mode, the user can set environment variables through the serial port using AT command.

**For more information, See "5.4. ATC Mode".** 

### <span id="page-19-2"></span>**3.4 Notify IP Change**

In internet environment, most host get IP addresses dynamically. In this case, it is very hard to communicate to the host because the IP address is changed dynamically. The IP Change Trap service solves this problem. There are 3 types- DDNS, TCP and UDP- for this service.

### <span id="page-19-3"></span>3.4.1 DDNS (Dynamic Domain Name System)

If the CSE-H21 obtains its IP address, it notices to the service provider. Then the service provider serves DNS service. So, even though user doesn't know the CSE-H21's IP address, user can connect to the CSE-H21 by the host name (after DNS looking up.) The DDNS service provider that the CSE-H21 supports is only DynDNS (https://dyn.com/dns/) currently.

### **All about service usage of an account could be changed according to the policy of DynDNS.**

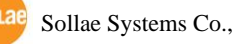

#### <span id="page-20-0"></span>3.4.2 TCP/UDP

In addition, CSE-H21 can transmit some information to user's TCP/UDP servers each period which is set. This information is IP address, MAC address, product ID, firmware version, and comment. The data can be sent as either ASCII or Hexadecimal type.

- **For more details about the Notify IP Change, please refer to the document on our web site.**
- **For more details about the ezManager, please refer to the manual of ezManager on our web site.**

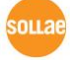

## <span id="page-21-0"></span>**4 System Management**

### <span id="page-21-1"></span>**4.1 Operation Mode**

CSE-H21 can operate in one of two modes (normal and ISP modes). Normal mode is ordinary data communication mode; and ISP mode is used to download CSE-H21 firmware through the Ethernet port.

### <span id="page-21-2"></span>4.1.1 Normal mode

The normal mode is an operation mode that CSE-H21's works for normal purposes. If CSE-H21 boots up without any other treatment, it works in the normal mode.

### **Please refer to the 5. Normal Mode.**

### <span id="page-21-3"></span>4.1.2 Serial Configuration Mode

If you press the switch on the side of the body in the normal mode for 20ms  $\sim$  1s, it works in the Serial Configuration Mode. You can set the environmental variables through the COM1 port in this mode.

### <span id="page-21-4"></span>4.1.3 ISP Mode

If you press the switch on the side of the body in the normal mode over 1 second, it works in the ISP mode.

You can download new firmware to CSE-H21 with hotflash program that is a TFTP client through the Ethernet.

And you can configure the CSE-H21 in the ISP mode even though you forget its password or you can't access the CSE-H21 because the [Access Lock] function is enabled. (All security functions are disabled in the ISP mode)

### <span id="page-21-5"></span>4.1.4 Comparison between two modes

The following is a comparison between the normal mode and the ISP mode.

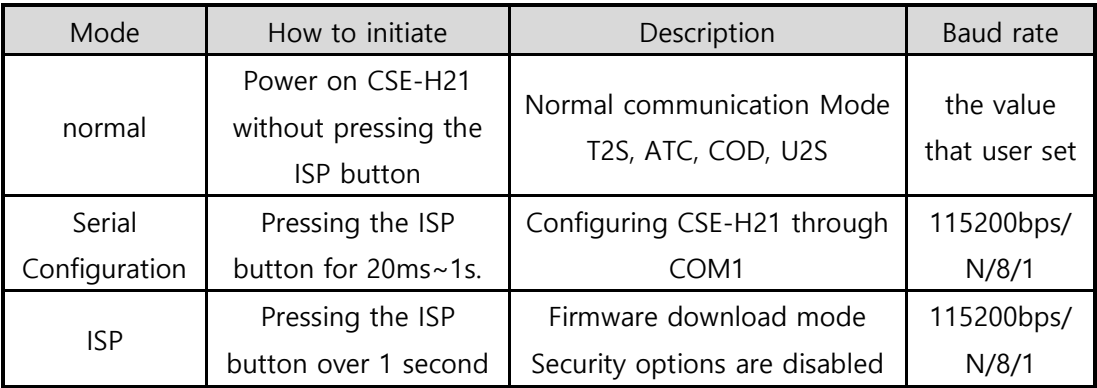

Table 4-1 Operation Mode

### <span id="page-22-0"></span>**4.2 Upgrading Firmware**

In ISP mode, you can upgrade a firmware (CSE-H21 operation software) provided by our company. There is another thing in this mode. If you forget your password set before, you can reset it by entering this mode. In ISP mode, all the security options including ezTCP firewall are removal.

The following is the firmware upgrading procedure.

- ⚫ Supply power with pressing ISP button or push the button over 1 second, then CSE-H21 operates in the ISP mode.
- Run hotflash that is supplied by us and input IP address of CSE-H21 and select the firmware with the [FILE] menu. Then, send it with [SEND] button. (Uncheck the [Verify firmware version] option.)

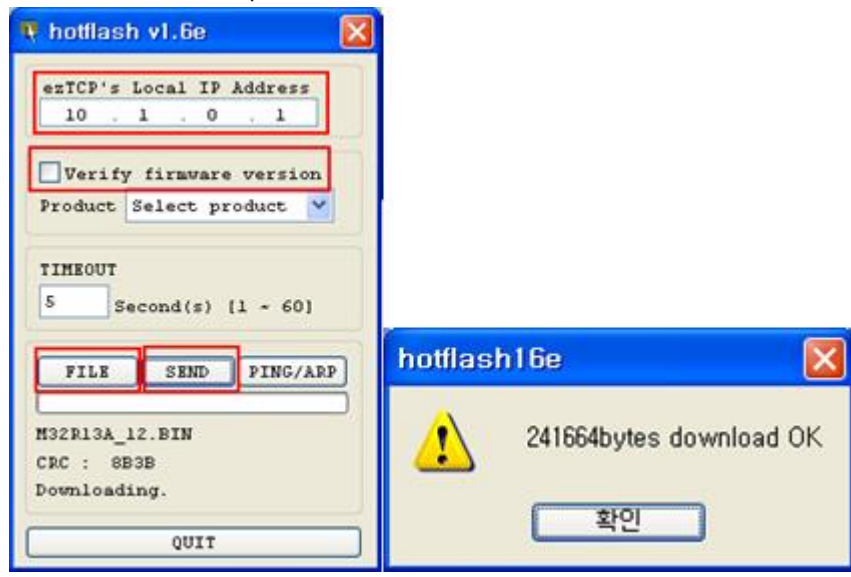

Figure 4-1 upgrading firmware

- ⚫ When the transferring firmware is completed, CSE-H21 automatically reboots and enters normal mode.
	- **Upgrading firmware can be implemented with ezManager whose version is 3.0A or subsequent version.**

### <span id="page-23-0"></span>**4.3 Checking current status**

#### <span id="page-23-1"></span>4.3.1 Telnet login

Once the [TELNET] option is activated, users can remotely log in to CSE-H21. If a password is set, users should input the password.

### **Starting with firmware version 2.0A, you can login by entering "sollae" without setting a password.**

After then, messages from CSE-H21 appear like the below figure.

```
CSE-H21 Management Console v2.0A Sollae Systems
password: ******
lsh>
```
Figure 4-2 Telnet login

### <span id="page-23-2"></span>4.3.2 Commands

● Network Status

User can monitor network status of CSE-H21 with the "st net" command.

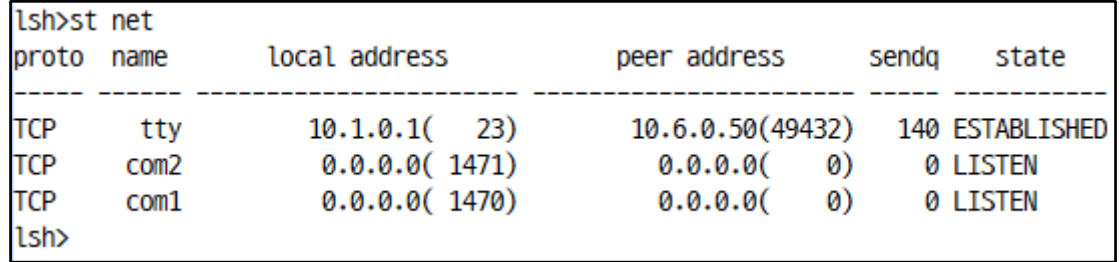

Figure 4-3 network status

● Serial Ports' Status

User can monitor the statuses of two serial ports with the "st sio" command. The tx\_count and the rx\_count are the total data sizes to/from the serial ports.

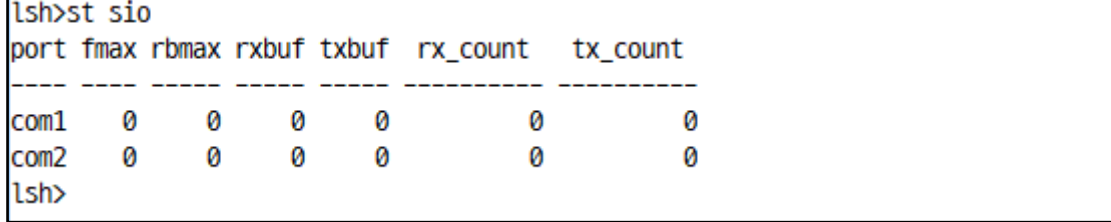

Figure 4-4 serial ports' status

● Checking Uptime

With "st uptime" command, you can check the time of your device boots up.

lsh>st uptime 01:53:38.24 up 0 days lsh>

Figure 4-5 checking uptime

### ● Serial Ports I/O data capture

This command is available on 1.2H or subsequently released firmware version. User can monitor the input / output data of CSE-H21's serial ports with the "sd" command. The way of using this command is like below.

"sd [SPACE] [# of Serial Port] [SPACE] [Interval]"

The value of [# of Serial Port] is that COM1 is "1" and COM2 is "2". [Interval] means duration of capturing and printing data on your screen and its unit is millisecond (ms). For example, if you want to capture the data in every second, the value of [Interval] should be 100.

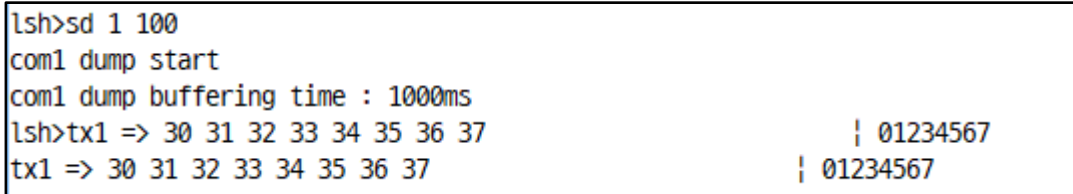

Figure 4-6 serial ports I/O data capture

If you set 0 to the [option2], the capturing I/O data will be stopped.

 $lsh>sd$  10 com 1 dump stop lsh>

Figure 4-7 stopping capturing data

### ● Termination of TCP connection

Using "sc" command, users can terminate established TCP connection. The way of using this command is like below.

"sc [SPACE] [Name of Serial Port] [SPACE] close"

lsh>sc\_com1\_close com1: closed lsh>

Figure 4-8 termination of TCP connection

### <span id="page-25-0"></span>**4.4 Check Status in the ezManager**

If you press the [STATUS] in the ezManager, you can monitor the current status of CSE-H21. If user sets [Refresh Every 1 second] option, the status data will be updated in every second.

And user can close the TCP connection in the TCP/IP Connection window with mouseright button.

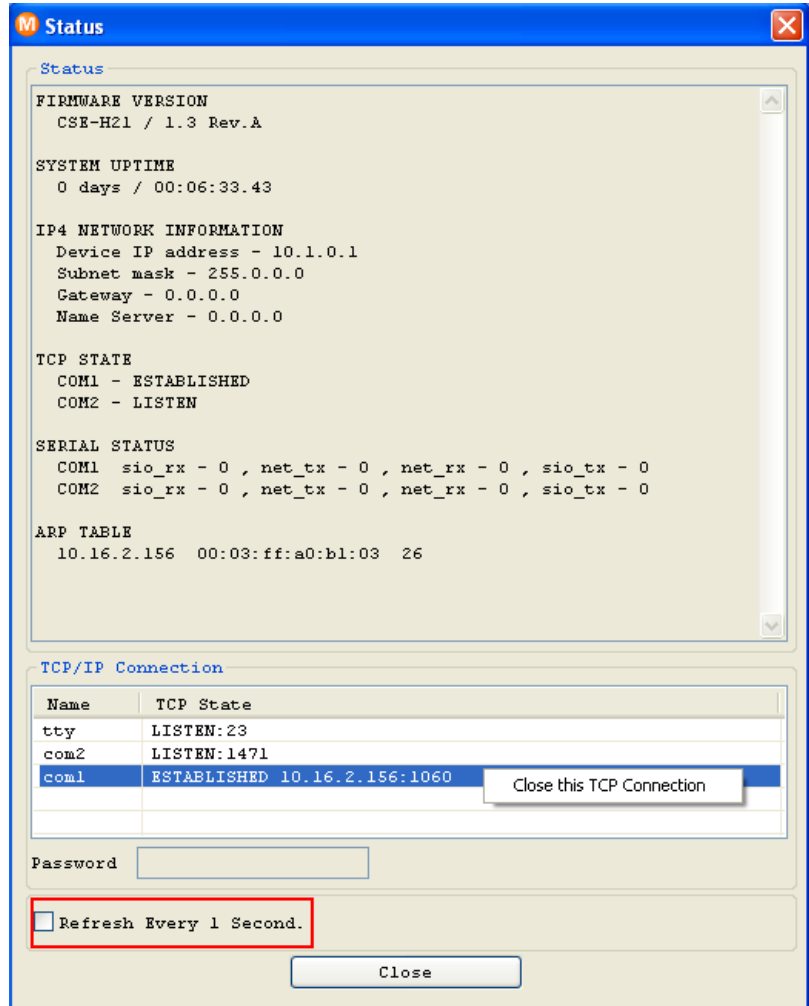

Figure 4-9 check status in the ezManager

### <span id="page-26-0"></span>**4.5 Remote Debugging**

If the [Debugging Message] field in the [OPTION] tab of the ezManager, CSE-H21 transmits debugging messages with UDP port 50006. Then user can get the messages with new window if user presses [Debugging Message] button as followed:

| $\times$<br><b>M</b> Debugging Message |                                 |                                                                 |                     |  |
|----------------------------------------|---------------------------------|-----------------------------------------------------------------|---------------------|--|
| Time                                   | MAC Address                     | Debugging Message                                               | $\hat{\mathcal{A}}$ |  |
| [20:43:41 982]                         | [00:30:F9:0A:80:97]             | [172] ip: revd: 10.16.0.156.1101 > 10.16.0.80.1470: ACK PSH seq |                     |  |
| [20:43:41992]                          | [00:30:F9:0A:80:97]             | [173] ip: sent: 10.16.0.80.1470 > 10.16.0.156.1101: ACK seq: 26 |                     |  |
| [20:43:42 162]                         | [00:30:F9:0A:80:97]             | [174] ip: rcvd: 10.16.0.156.1101 > 10.16.0.80.1470: ACK PSH seq |                     |  |
| [20:43:42 182]                         | [00:30:FB:0A:80:97]             | [175] ip: sent: 10.16.0.80.1470 > 10.16.0.156.1101: ACK seq: 26 |                     |  |
| [20:43:42 362]                         | [00:30:F9:0A:80:97]             | [176] ip: revd: 10.16.0.156.1101 > 10.16.0.80.1470: ACK PSH seq |                     |  |
| [20:43:42 382]                         | [00:30:F9:0A:80:97]             | [177] ip: sent: 10.16.0.80.1470 > 10.16.0.156.1101: ACK seq: 26 |                     |  |
| [20:43:42 523]                         | [00:30:F9:0A:80:97]             | [178] ip: revd: 10.16.0.156.1101 > 10.16.0.80.1470: ACK PSH seq |                     |  |
| [20:43:42 553]                         | [00:30:F9:0A:80:97]             | [179] ip: sent: 10.16.0.80.1470 > 10.16.0.156.1101: ACK seq: 26 |                     |  |
| [20:43:42 723]                         | [00:30:39:0A:80:97]             | [180] ip: rcvd: 10.16.0.156.1101 > 10.16.0.80.1470: ACK PSH seq |                     |  |
| [20:43:42 753]                         | [00:30:F9:0A:80:97]             | [181] ip: sent: 10.16.0.80.1470 > 10.16.0.156.1101: ACK seq: 26 |                     |  |
| [20:43:42 923]                         | [00:30:FB:0A:80:97]             | [182] ip: rcvd: 10.16.0.156.1101 > 10.16.0.80.1470: ACK PSH seq |                     |  |
| [20:43:42.943]                         | [00:30:F9:0A:80:97]             | [183] ip: sent: 10.16.0.80.1470 > 10.16.0.156.1101: ACK seq: 26 |                     |  |
| [20:43:43:184]                         | [00:30:F9:0A:80:97]             | [184] ip: rcvd: 10.16.0.156.1101 > 10.16.0.80.1470: ACK PSH seq |                     |  |
| [20:43:43:214]                         | [00:30:F9:0A:80:97]             | [185] ip: sent: 10.16.0.80.1470 > 10.16.0.156.1101: ACK seq: 26 |                     |  |
| [20:43:43:384]                         | [00:30:FB:0A:80:97]             | [186] ip: rcvd: 10.16.0.156.1101 > 10.16.0.80.1470: ACK PSH seq |                     |  |
| $120 - 43 - 43 - 4141$                 | $100 - 30 - 89 - 08 - 80 - 971$ | [187] in: cant: 10 16 0 80 1470 > 10 16 0 156 1101: NCK can: 26 |                     |  |
|                                        |                                 | - IIII                                                          |                     |  |
| Start Capture                          | Save Message                    | $\sqrt{\frac{1}{2}}$ Auto Scroll<br>Clear Message               |                     |  |
| Stop Capture                           | Load Message                    | Close                                                           |                     |  |

Figure 4-10 remote debugging

This function is very useful when there are any problems when users install the CSE-H21 in the user site.

### <span id="page-26-1"></span>**4.6 Sending MAC Address**

[Sending MAC Address] is a function that CSE-H21 sends its MAC address to the remote host right after the connection is established. By using this function, a server can identify multiple devices with the information.

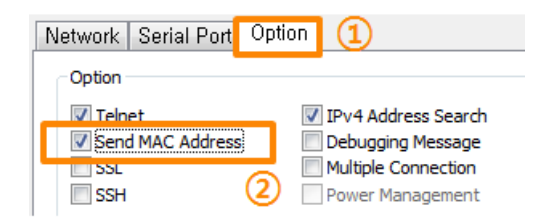

Figure 4-11 sending MAC address

- ① Move to the [Option] tab.
- ② Check the [Send MAC Address] option

**This function is available on 1.3A or subsequently released firmware version.**

## <span id="page-27-0"></span>**5 Communication Mode**

### <span id="page-27-1"></span>**5.1 Introduction**

Normal communication mode is suitable for the purpose of using CSE-H21.

Normal communication mode can be classified into four modes – T2S, ATC, COD, and U2S – each of which is described in the following table.

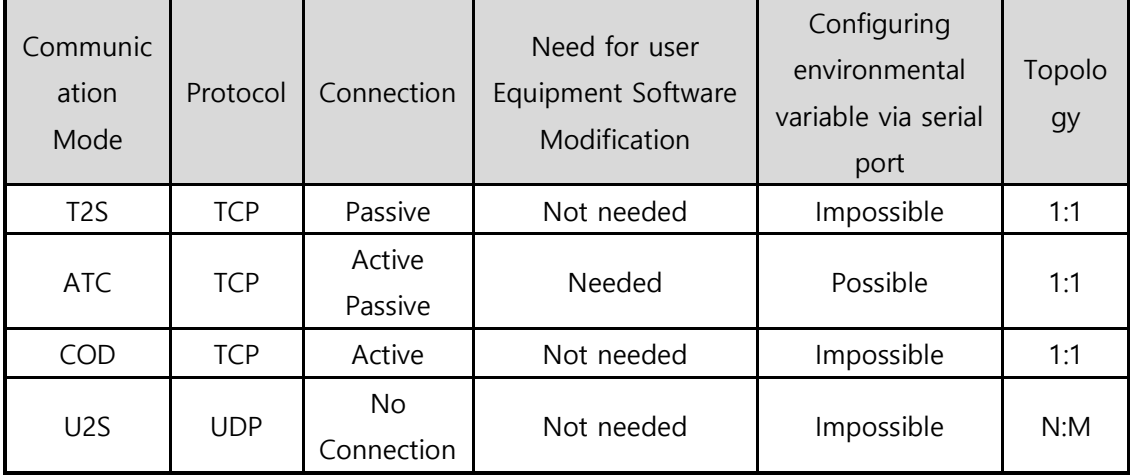

Table 5-1 Communication Mode

TCP protocol requires connection process. The connection is always established as 1:1 connection. At this time, the host waiting for connection (passive connection) is called a server and the one attempting to connect (active connection) is called a client.

On the other hand, UDP communicates by block unit without connection process. As UDP does not require connection, numbers of hosts can communicate at the same time.

### <span id="page-28-0"></span>**5.2 T2S – TCP Server**

In T2S mode, the CSE-H21 functions as a server. When a host connects to predefined local port, the CSE-H21 accepts a TCP connection. When the ezTCP accepts TCP connection, then the TCP connection is established. After connection is established, TCP/IP processing is performed on the data coming to the serial port, which is then transmitted to the remote host. And the TCP/IP data coming from the remote host is TCP/IP-processed and transmitted to the serial port to establish data communication.

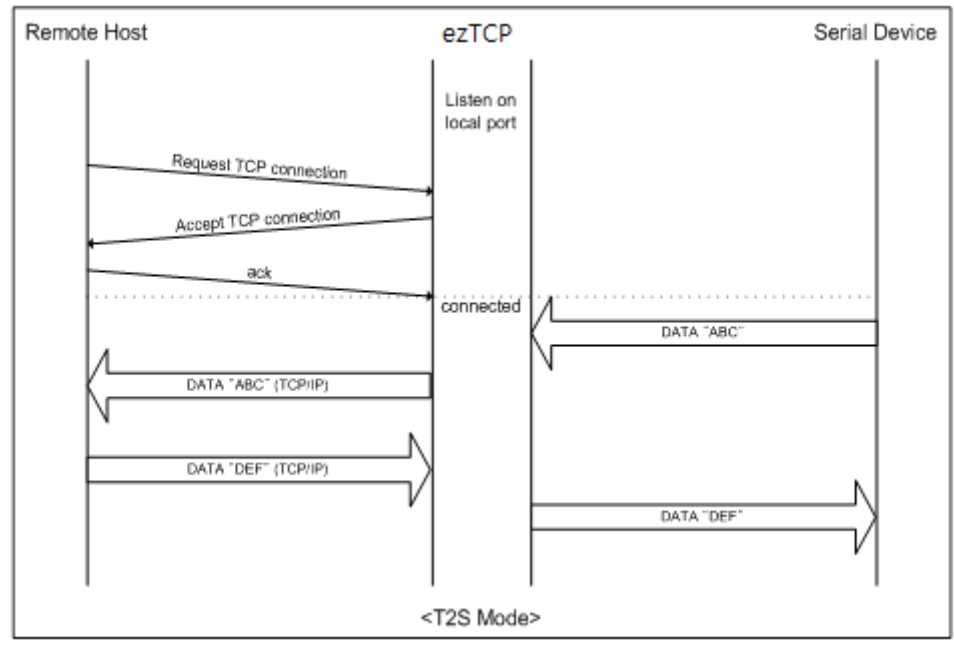

Figure 5-1 T2S - TCP server

### <span id="page-28-1"></span>5.2.1 TCP Connection

If a host connects to the pre-defined [Local Port] of CSE-H21, the host can communicate bi-directionally.

### <span id="page-28-2"></span>5.2.2 Serial Data before the TCP Connection

The received serial data before the TCP connection is established will be handled based on the [Event Byte] settings. If the [Event Byte] is 0, the data that comes to serial port of CSE-H21 will not be recognized. If it is not 0, the serial data before TCP connection will be temporarily saved to be sent to the host after the connection.

### <span id="page-28-3"></span>5.2.3 Data Transmission

When the TCP connection is established, the data communication in between the host and the serial device will be established. Then, CSE-H21 will send data according to the [Data Frame]. In other words, when the data comes through CSE-H21's serial port, it will be temporarily saved in the buffer. Then, when there is no incoming data during the designated [Data Frame], CSE-H21 will send the saved data. If the [Data Frame] is 0, CSE-

H21 will send serial port's data immediately. The unit used for the [Data Frame] is 10m seconds, so CSE-H21 rounds down rest of the values.

#### <span id="page-29-0"></span>5.2.4 Disconnection

When the connected host terminates the connection, or there is no data communication during the designated [Timeout], the TCP connection will be automatically terminated. The unit used for [Timeout] is 1 second.

### <span id="page-29-1"></span>**5.3 COD – TCP Client**

In COD mode, the ezTCP functions as a client.

When data of the pre-specified size [Event Byte] comes to the serial port, the ezTCP attempts a TCP connection to the TCP port [Peer Port] of the preset host IP [Peer IP Address]. If the remote host accepts the TCP connection, TCP connection will be established. Data coming to the serial port after connection establishment is TCP/IPprocessed and transmitted to the remote host. And, data coming from the remote host is TCP/IP-processed and transmitted to the serial port for data communication.

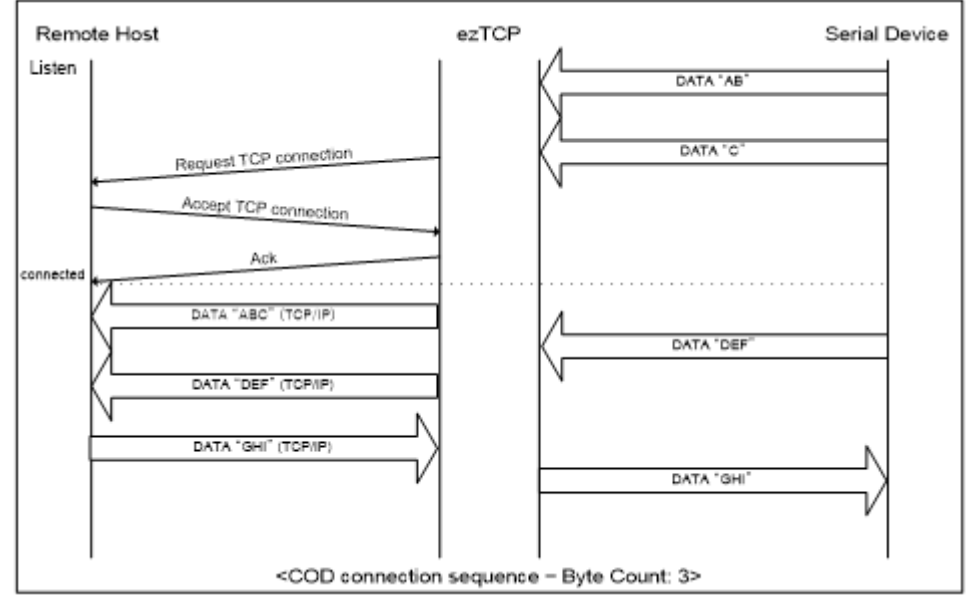

Figure 5-2 COD - TCP client

### <span id="page-30-0"></span>5.3.1 Serial Data before the TCP Connection

Data before TCP connection will be handled based on the [Event Byte] settings. If the [Event Byte] is 0, the data that comes to CSE-H21's serial port will not be recognized. If it is not 0, the serial data before TCP connection will be temporarily saved to be sent to the host after the connection.

#### <span id="page-30-1"></span>5.3.2 Data Transmission

When the TCP connection is established, the data communication in between the host and the serial device will be established. Then, CSE-H21 will send data according to the [Data Frame]. In other words, when the data comes through CSE-H21's serial port, it will be temporarily saved in the buffer. Then, when there is no incoming data during the designated [Data Frame], CSE-H21 will send the saved data. If the [Data Frame] is 0, CSE-H21 will send serial port's data immediately. The unit used for the [Data Frame] is 10 milliseconds, so CSE-H21 rounds down rest of the values.

#### <span id="page-30-2"></span>5.3.3 Disconnection

When the connected host terminates the connection, or there is no data communication during the designated [Timeout], the TCP connection will be automatically terminated. The unit used for [Timeout] is 1 second.

#### <span id="page-30-3"></span>5.3.4 DNS

If users set the host name instead of the IP address on the [Peer Address] box, CSE-H21 query the IP address of the host to its Domain Name Server (DNS). The IP address of DNS can be configured on ezManager. If you set incorrect address on that box, the connection won't be established.

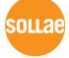

### <span id="page-31-0"></span>**5.4 ATC – AT Command**

AT command is a mode which users control CSE-H21 with AT command like controlling modem. In this mode, active and passive TCP connections are available. And users are allowed to configure some environmental parameters with extended commands.

### <span id="page-31-1"></span>5.4.1 Key parameters

The configuration should be implemented via the serial port of CSE-H21.

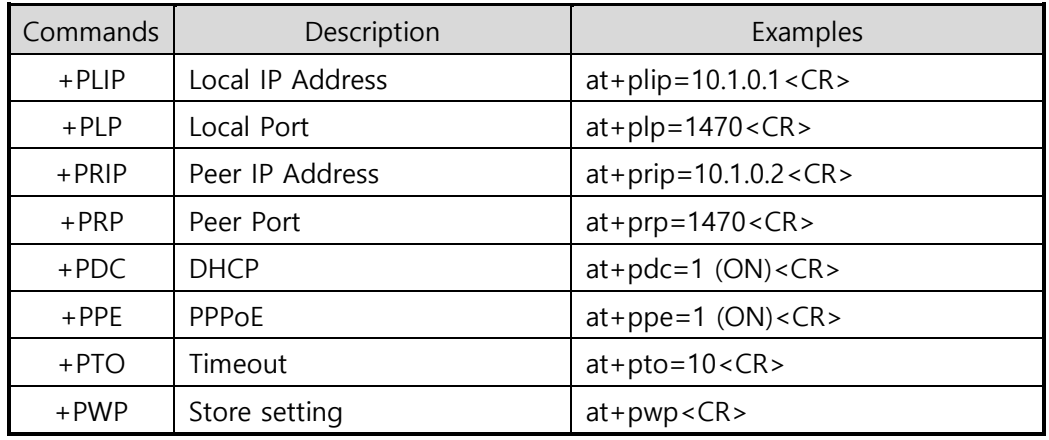

Table 5-2 some of extended commands for configuration

● Related items with IP Address and Local Port

Local port can be set as well as IP address related parameters like IP Address, Subnet Mask and Gateway IP Address.

● Peer Address / Peer Port

IP address and local port of a remote host are can be set.

⚫ Type of assigning IP address: Manual, DHCP, PPPoE

Not only manual setting, also automatic assigning protocol (DHCP, PPPoE) are available.

⚫ Others

Some of options including [Timeout] can be configured in this mode.

#### <span id="page-32-0"></span>5.4.2 Examples

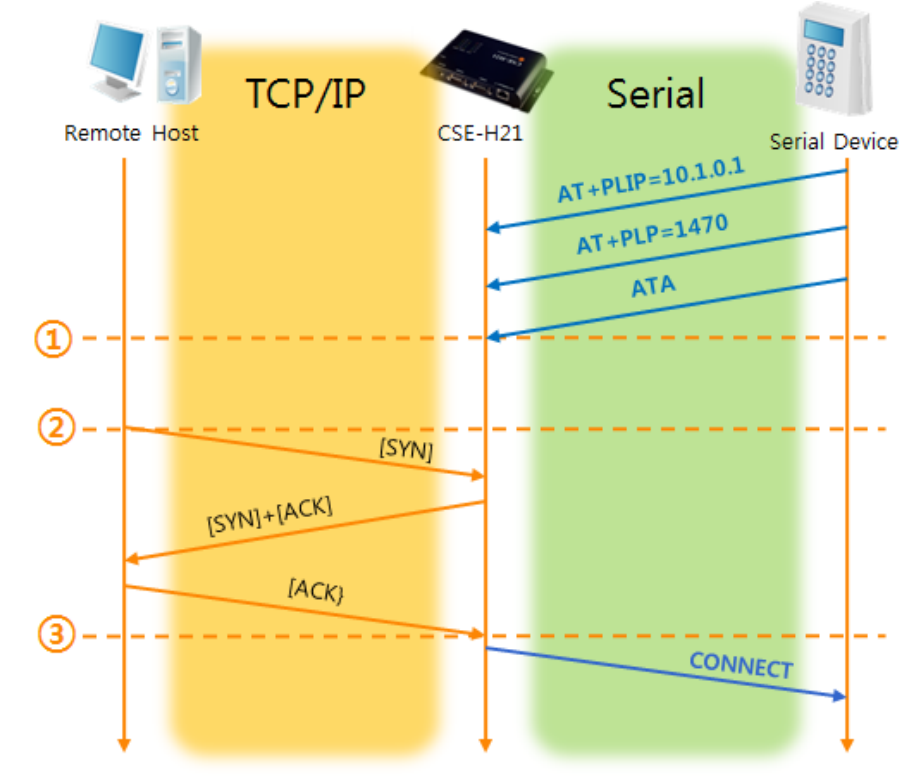

● TCP Server – setting parameters and passive connection

Figure 5-3 TCP passive connection

| Points                | <b>States</b>                                        |
|-----------------------|------------------------------------------------------|
| $\sim$                | Set parameters in the AT command mode                |
|                       | CSE-H21 listens TCP connection requests with the ATA |
| $\circled{1}$         | command                                              |
| $\tilde{\phantom{a}}$ | CSE-H21 is listening TCP connection requests         |
| (2)                   | A remote host has sent SYN segment to CSE-H21        |
| $\sim$                | Processes of TCP connection                          |
| (3)                   | TCP connection has been established                  |
| $\sim$                | CSE-H21 sends "CONNECT" message to the serial port   |

Table 5-3 states of each point

 **Most of the response messages from the serial port of CSE-H21 are omitted on above figure.**

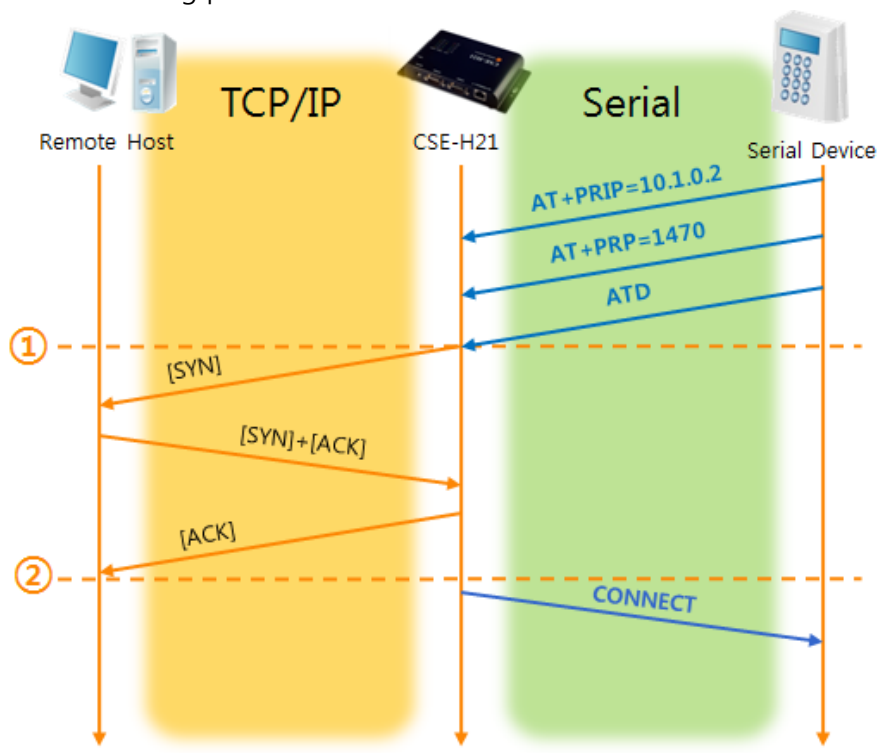

⚫ TCP Client – setting parameters and active connection

Figure 5-4 TCP Active connection

| Points            | <b>States</b>                                       |
|-------------------|-----------------------------------------------------|
| $\sim$            | Set parameters in the AT command mode               |
|                   | CSE-H21 sends a TCP connection request with the ATD |
| $\left( 1\right)$ | command                                             |
| $\sim$            | Processes of TCP connection                         |
| $\rm(2)$          | TCP connection has been established                 |
| $\sim$            | CSE-H21 sends "CONNECT" message to the serial port  |

Table 5-4 states of each point

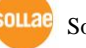

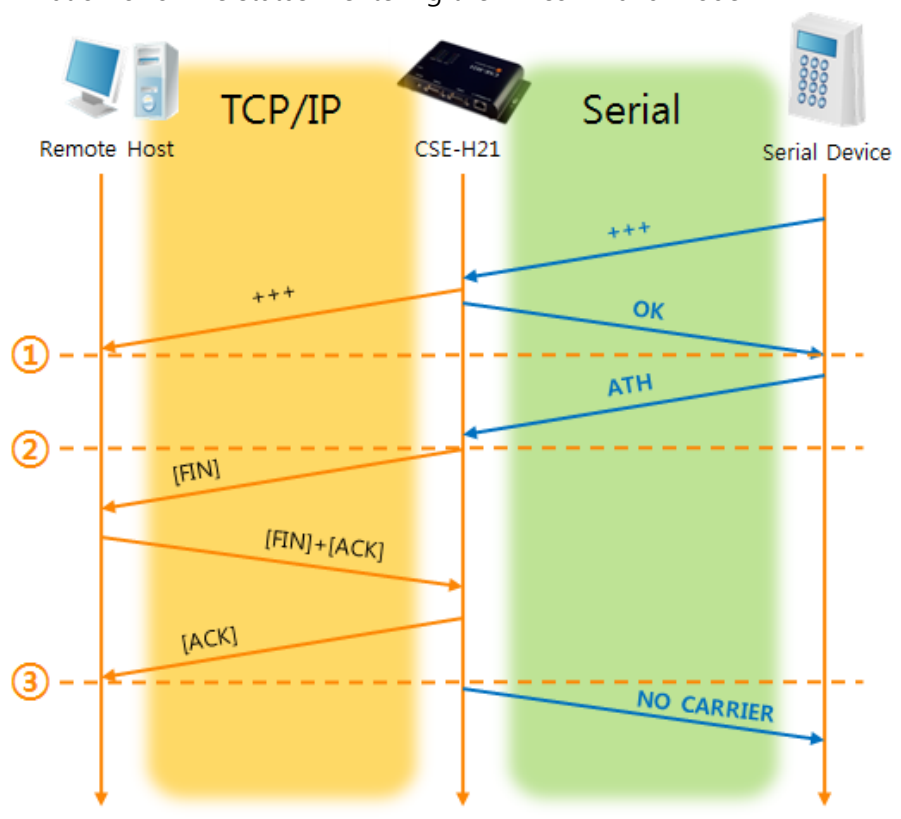

⚫ Termination of online status – entering the AT command mode

Figure 5-5 Termination of online status

| Points            | <b>States</b>                                           |  |
|-------------------|---------------------------------------------------------|--|
| $\sim$            | Keeps TCP connection                                    |  |
| $\left( 1\right)$ | CSE-H21 enters the AT command mode with receiving "+++" |  |
| $\sim$            | Keeps AC command mode                                   |  |
| $\rm(2)$          | CSE-H21 terminates TCP connection with ATH command      |  |
| $\sim$            | Processes of TCP disconnection                          |  |
| ③                 | TCP connection has been terminated                      |  |
| $\sim$            | CSE-H21 sends "NO CARRIER" with disconnection           |  |

Table 5-5 states of each point

CSE-H21 changes the mode to AT command, when receiving " $++$ " and sending "OK" message. In this state, the communication with remote host is not possible because CSE-H21 processes only AT command. Whenever you want to go back to online state (TCP connection), use "ATO" command.

 **For more information about this, please refer to the "ATC mode" document on the [DOWNLOAD] >> [Download] board of our web site.**

Sollae Systems Co., Ltd. - 34 - [https://www.ezTCP.com](http://www.eztcp.com/)

sollae

### <span id="page-35-0"></span>**5.5 UDP**

UDP has no processes of connection. In this mode, data is sent in block units. Therefore, data that comes through CSE-H21's serial port must be classified in block units to send it elsewhere.

### <span id="page-35-1"></span>5.5.1 Key parameters

● Block Size(Byte)

 $[Block Size(Byte)]$  means the size of a block in UDP mode. Its unit is byte. The size of bytes is come into the serial port, CSE-H21 sends them as one block to the network. The maximum value could be 1460 bytes.

### ⚫ Data Frame

[Data Frame] means the time for gathering data to make one block. Its unit is 10ms. If there are no transmission during the time which is set to this value, CSE-H21 sends gathered data in the buffer as one block to the network.

- **Please set this value to 11 or higher values for correct operation.**
- **Once one of the parameters is sufficient, the block size is decided as the condition.**

### ⚫ Dynamic update of Peer host

If users set the value of [Peer Address] and [Peer Port] to 0, [dynamic update of peer host] function is activated. By using this function, CSE-H21 can communicate to multiple hosts without additional setting.

**This function is available on 1.2H or subsequently released firmware version.**

#### <span id="page-36-0"></span>5.5.2 Examples

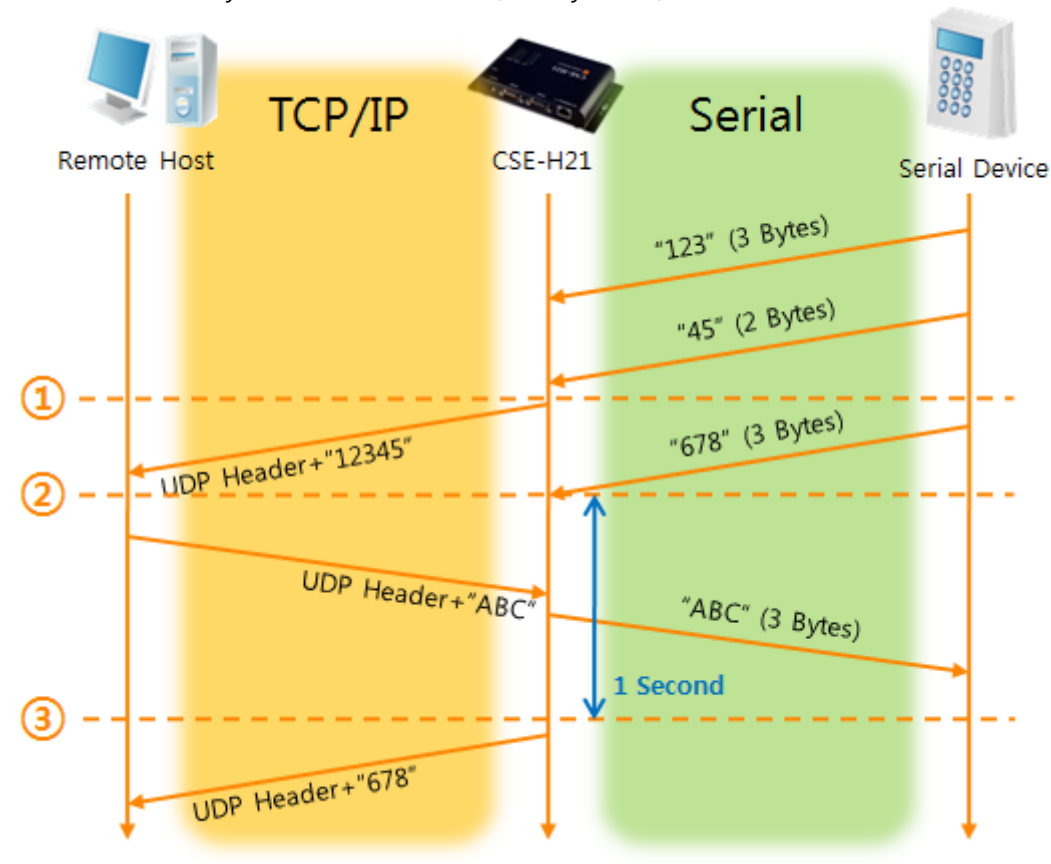

● Block Size: 5 bytes / Data Frame: 1s (100 by 10ms)

Figure 5-6 time chart for Block Size is 5 bytes and data frame is 1s

| Points                | <b>States</b>                                                |
|-----------------------|--------------------------------------------------------------|
| $\tilde{\phantom{a}}$ | CSE-H21 is receiving data from the serial port               |
| $\circled{1}$         | CSE-H21 Sends 5 bytes as one block based on the [Block Size] |
| $\sim$                | Serial device sends data "678" to the CSE-H21                |
| $\rm(2)$              | Data "678" has arrived                                       |
| $\sim$                | CSE-H21 sends data from the remote host to the serial device |
| (3)                   | 1 second has passed                                          |
| $\sim$                | CSE-H21 sends data "678" based on the [Data frame]           |

Table 5-6 states of each point

### ⚫ Dynamic Update of Peer host

This is a function that CSE-H21 automatically sets its peer host with information of the last packet which is received from network. In the packet, the source address and port number is used.

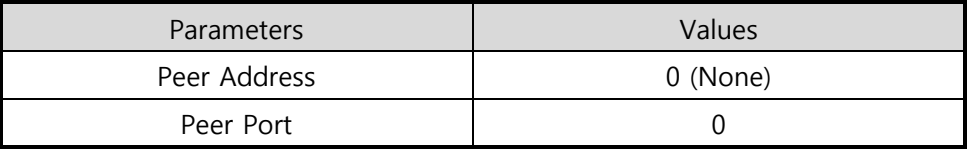

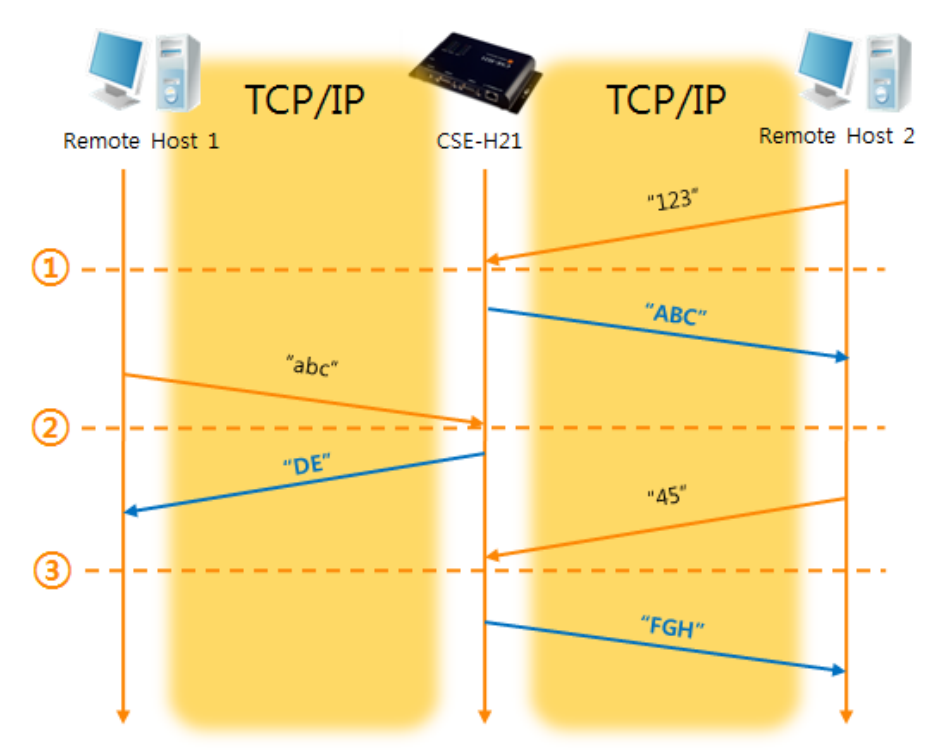

Table 5-7 setting for [dynamic update of peer host] function

Figure 5-7 time chart for [dynamic update of peer host]

| Points                | <b>States</b>                              |
|-----------------------|--------------------------------------------|
| $\tilde{\phantom{a}}$ | Remote host 2 sends data to CSE-H21        |
| $\left( 1\right)$     | CSE-H21 sets host 2 to peer host           |
| $\sim$                | Remote host 1 sends data to CSE-H21        |
| (2)                   | CSE-H21 updates host 1 to peer host        |
| $\sim$                | Remote host 2 sends data again to CSE-H21  |
| (3)                   | CSE-H21 updates host 2 to peer host        |
| $\sim$                | CSE-H21 can communicate with remote host 2 |

Table 5-8 states of each point

 **The data "ABC", "DE", "FGH" are from the serial port of CSE-H21 in the above figure**

## <span id="page-38-0"></span>**6 Security Protocols & Option**

### <span id="page-38-1"></span>**6.1 SSL**

### <span id="page-38-2"></span>6.1.1 SSL (Secure Socket Layer)

SSL is cryptographic protocol that provides secure communication on the Internet. The SSL works over TCP.

### <span id="page-38-3"></span>6.1.2 How to set the SSL on CSE-H21

To works for SSL, you have to set the SSL-related parameters as the following steps.

● Set the [SSL] check box in the ezManager.

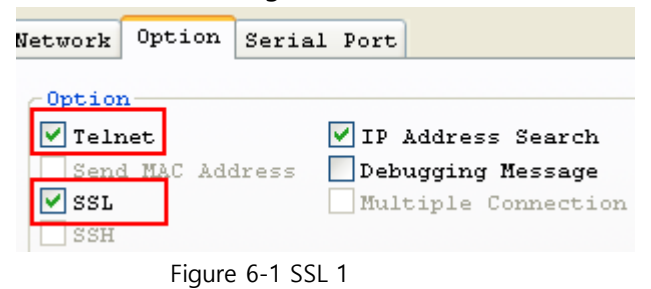

● Log in the CSE-H21 with telnet client.

### **For telnet login, please refer to the section 4.3.1**

⚫ Generate an RSA key with a command. CSE-H21 supports 512, 768, and 1024 length keys.

Command Format : rsa keygen [key length]

| <b>EXT</b> Telnet 10.1.0.1                                                                                                    |  |
|----------------------------------------------------------------------------------------------------|--|
| Tsh>rsa keygen 512<br>average 10sec required to find two 256bits prime numbers, please wait<br>rsa: find 256bits random prime p. 1 2 4 7 8 11 14 17 23 32 37 38 41 52 56 59 62<br> 73 76 79 83 88 91 92 101 107 127 133 137 142 146 148 151 154 161 169 172 176 179                             |  |
| 184 193 197 199 206 212 214 221 224 226 239 242 244 254 263 266 272 283 287 289<br>   301 304 307 311 322 332 338 found<br>rsa: find 256bits random prime q1 2 7 8 10 16 17 23 25 28 32 35 46 55 56 62 70<br>   71 73 76 85 88 95 116 118 121 122 127 133 136 142 146 148 155 160 161 175 188 f |  |
| llound<br> rsa: RSA key pair(public/private key) generated.<br> rsa: key validation OK<br>rsa: rsa_server_key exist, replaced to new key<br>$ lsh\rangle$                                                                                                    |  |
|                                                                                                    |  |

Figure 6-2 SSL 2

⚫ Make a certificate with a 'cert new' command. The certificate is a self-signed.

| <b>EX</b> Telnet 10.1.0.1                                                                                                    |  |
|----------------------------------------------------------------------------------------------------|--|
| lsh>cert new<br>generating self-signed host certificate551 done<br>-----BEGIÑ CERTIFICATE-----<br>MIICIzCCAc2gAwIBAgIBATANBgkqhkiG9w0BAQQFADCBkDELMAkGA1UEBhMCS1Ix<br>EDAOBgNVBAgTBOluY2hlb24xDjAMBgNVBAcTBUShbUd1MRcwFQYDVQQKEw5Tb2xs<br>YWUqU3lzdGVtczERMA8GA1UECxMIUmVzZWFyY2qxETAPBqNVBAMTCDEwLjEuMC4x<br>MSAwHqYJKoZIhvcNAQkBFhFzdXBwb3J0QGV6dGNwLmNvbTAeFw01MDAxMDEwMDAw<br>MDBaFw000TEyMzEyMzU5NTlaMIGQMQswCQYDVQQGEwJLUjEQMA4GA1UECBMHSW5j<br>aGVvbjEOMAwGA1UEBxMFTmFtR3UxFzAVBqNVBAoTDlNvbGxhZSBTeXN0ZW1zMREw<br>DwYDVQQLEwhSZXN]YXJjaDERMA8GA1UEAXMIMTAuMS4wLjExIDAeBqkqhkiG9w0B<br>CQEWEXN1cHBvcnRAZXp0Y3AuY29tMFwwDQYJKoZIhvcNAQEBBQADSwAwSAJBALtp<br>RCI9xkUC1N31D6u7ThQP5Cw5+QU41nGR+C/cY/dqVbTXeqOp8UiHitBUq57z6uej<br>YfiKYFqGw2lhghnOUPOCAwEAAaMQMA4wDAYDVROTBAUwAwEB/zANBqkghkiG9w0B<br>AQQFAANBAFPjuh4EIIvKqWycw8GDChpofw6L13trB0+7oZ2kQYf7p8EaRIds5ubx<br>xNWee17gxz8MGZqnqJ0pIawcL4ZGwrQ=<br>-----ENĎ CERTIFICATE-----<br>cert: host certificate exist, replaced to new one |  |
| lsh>_                                                                                                    |  |

Figure 6-3 SSL 3

⚫ Save the parameters for SSL with the 'ssl save aa55cc33' command.

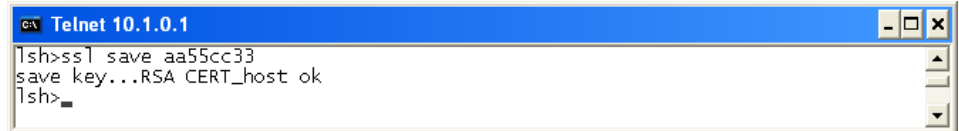

Figure 6-4 SSL 4

#### <span id="page-39-0"></span>6.1.3 Restriction

To use the SSL with CSE-H21, there is a restriction. You can use only one serial port (COM1) if you set the SSL function.

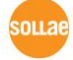

### <span id="page-40-0"></span>**6.2 SSH**

#### <span id="page-40-1"></span>6.2.1 SSH (Secure Shell)

SSH is a network protocol that allows secure communications between two devices. You can use this function if your device is a serial port for console and you need secure communication.

### <span id="page-40-2"></span>6.2.2 How to set the SSH on CSE-H21

To works for SSL, you have to set the SSH-related parameters as the following steps.

● Set the [SSH] check box in the ezManager.

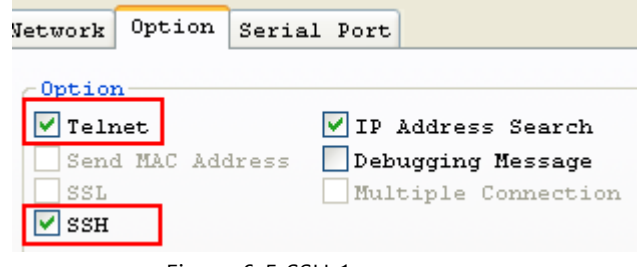

Figure 6-5 SSH 1

- ⚫ Log in the CSE-H21 with telnet client.
- **For telnet login, please refer to the section 4.3.1**
- ⚫ Generate an RSA key with a command. CSE-H21 supports 512, 768, and 1024 length keys.

Command Format: rsa keygen [key length]

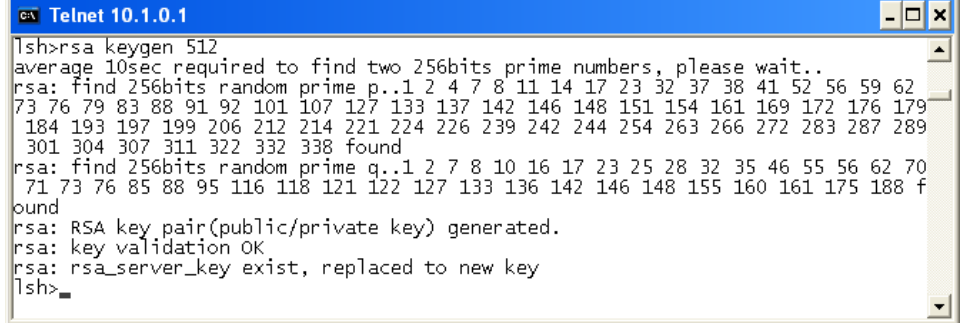

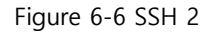

⚫ Generate a DSA key with a 'dsa keygen'.

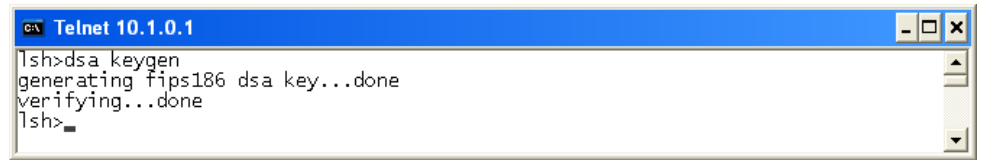

Figure 6-7 SSH 3

Sollae Systems Co., Ltd. - 40 -  $-40 -$  [https://www.ezTCP.com](http://www.eztcp.com/)

● Set a username and a password to log in with a 'ssh id' command for the SSH.

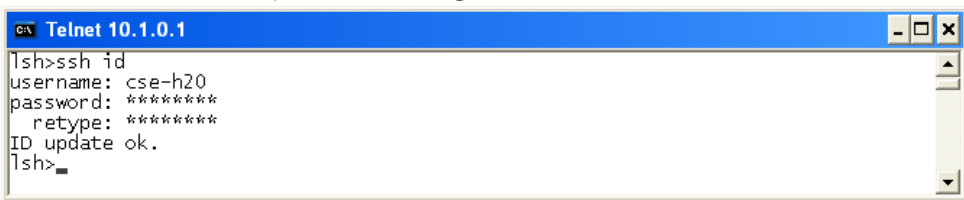

#### Figure 6-8 SSH 4

⚫ Save the parameters for SSH with a 'ssh save aa55cc33' command.

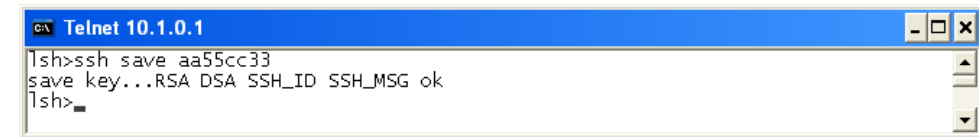

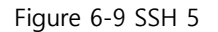

#### <span id="page-41-0"></span>6.2.3 Restriction

To use the SSH function with CSE-H21, there is a restriction. You can use only T2S mode (TCP Server mode) if you set the SSH function

### <span id="page-42-0"></span>**6.3 ezTCP Firewall**

CSE-H21 has two connection limitation functions. Those can be set by the [Option] tab of the ezManager.

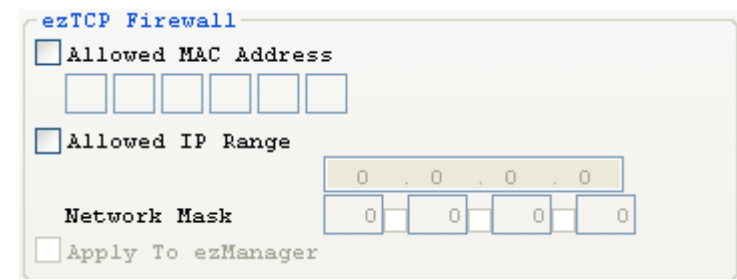

Figure 6-10 ezTCP firewall

### ⚫ Allowed MAC Address

If user sets the [Allowed MAC Address], the only specified host can be connected with the CSE-H21.

#### ⚫ Allowed IP Range

When the [Allowed IP] is set, the only hosts that are specified by [Allowed IP] and [Network Mask] can connect to the CSE-H21.

⚫ examples

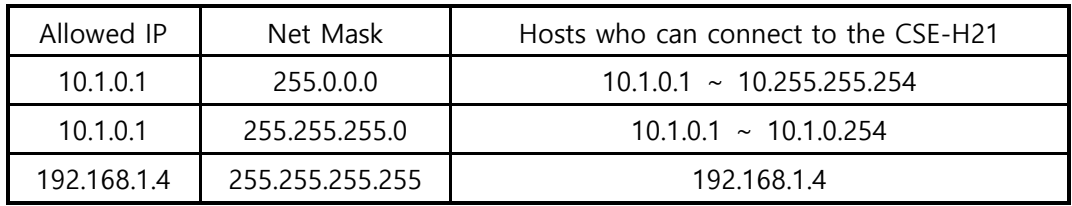

Table 6-1 examples

### ⚫ Apply to ezManager

If this option is checked, hosts who are not specified above two restrictions can't search and configure CSE-H21 with ezManager. This is enabled when one of restrictions is set at least.

 **All security functions are disabled in the ISP mode. Thus, user can access the CSE-H21 in the ISP mode even though user can't access the CSE-H21 in the normal mode because of the [ezTCP Firewall] function.**

## <span id="page-43-0"></span>**7 Technical Support and Warranty**

### **7.1 Technical Support**

<span id="page-43-1"></span>If you have any question regarding operation of the product, visit Customer Support FAQ corner and the message board on Sollae Systems' web site or send us an email at the following address:

- E-mail: [support@eztcp.com](mailto:support@eztcp.com)
- <span id="page-43-2"></span>⚫ Website Address for Customer Support: [https://www.eztcp.com/en/support/](http://www.eztcp.com/en/support/)

### <span id="page-43-3"></span>**7.2 Warranty**

### 7.2.1 Refund

Upon the customer's request to refund the product within two weeks after purchase, Sollae Systems will refund the product.

### <span id="page-43-4"></span>7.2.2 Free Repair Services

For product failures occurring within 2 years after purchase, Sollae Systems provides free repair services or exchange the product. However, if the product failure is due to user's fault, repair service fees will be charged or the product will be replaced at user's expense. 7.2.3 Charged Repair Services

<span id="page-43-5"></span>For product failures occurring after the warranty period (2 years) or resulting from user's fault, repair service fees will be charged and the product will be replaced at user's expense.

## <span id="page-44-0"></span>**8 Precaution and Exemption from Liability**

### **8.1 Precaution**

- <span id="page-44-1"></span>⚫ Sollae Systems is not responsible for product failures occurring due to user's alternation of the product.
- ⚫ Specifications of the product are subject to change without prior notice for performance improvement.
- ⚫ Sollae Systems does not guarantee successful operation of the product if the product was used under conditions deviating from the product specifications.
- ⚫ Reverse engineering of firmware and applications provided by Sollae Systems is prohibited.
- ⚫ Use of firmware and applications provided by Sollae Systems for purposes other than those for which they were designed is prohibited.
- ⚫ Do not use the product in an extremely cold or hot place or in a place where vibration is severe.
- ⚫ Do not use the product in an environment in which humidity is high or a lot of oil exists.
- Do not use the product where there is caustic or combustible gas.
- ⚫ Sollae Systems does not guarantee normal operation of the product under the conditions a lot of noise exists.
- ⚫ Do not use the product for a purpose that requires exceptional quality and reliability relating to user's injuries or accidents – aerospace, aviation, health care, nuclear power, transportation, and safety purposes.
- ⚫ Sollae Systems is not responsible for any accident or damage occurring while using the product.

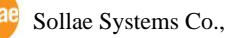

### <span id="page-45-0"></span>**8.2 Exemption from Liability**

### <span id="page-45-1"></span>8.2.1 English version

In no event shall Sollae Systems Co., Ltd. and its distributors be liable for any damages whatsoever (including, without limitation, damages for loss of profit, operating cost for commercial interruption, loss of information, or any other financial loss) from the use or inability to use the CSE-H21 even if Sollae Systems Co., Ltd. or its distributors have been informed of such damages.

The CSE-H21 is not designed and not authorized for use in military applications, in nuclear applications, in airport applications or for use in applications involving explosives, or in medical applications, or for use in security alarm, or for use in a fire alarm, or in applications involving elevators, or in embedded applications in vehicles such as but not limited to cars, planes, trucks, boats, aircraft, helicopters, etc.

In the same way, the CSE-H21 is not designed, or intended, or authorized to test, develop, or be built into applications where failure could create a dangerous situation that may result in financial losses, damage to property, personal injury, or the death of people or animals. If you use the CSE-H21 voluntarily or involuntarily for such unauthorized applications, you agree to subtract Sollae Systems Co., Ltd. and its distributors from all liability for any claim for compensation.

Sollae Systems Co., Ltd. and its distributors entire liability and your exclusive remedy shall be Sollae Systems Co., Ltd. and its distributors option for the return of the price paid for, or repair, or replacement of the CSE-H21.

Sollae Systems Co., Ltd. and its distributors disclaim all other warranties, either expressed or implied, including, but not limited to, the implied warranties of merchantability and fitness for a particular purpose, with respect to the CSE-H21 including accompanying written material, hardware and firmware.

### 8.2.2 French version

#### <span id="page-45-2"></span>⚫ Documentation

La documentation du boîtier CSE-H21 est conçue avec la plus grande attention. Tous les efforts ont été mis en œuvre pour éviter les anomalies. Toutefois, nous ne pouvons garantir que cette documentation soit à 100% exempt de toute erreur. Les informations présentes dans cette documentation sont données à titre indicatif. Les caractéristiques techniques peuvent changer à tout moment sans aucun préavis dans le but d'améliorer la qualité et les possibilités des produits.

#### ● Copyright et appellations commerciales

Toutes les marques, les procédés, les références et les appellations commerciales des produits cités dans la documentation appartiennent à leur propriétaire et Fabricant respectif.

#### ⚫ Conditions d'utilisations et limite de responsabilité

En aucun cas Sollae Systems Co., Ltd. ou un de ses distributeurs ne pourra être tenu responsable de dommages quels qu'ils soient (intégrant, mais sans limitation, les dommages pour perte de bénéfice commercial, interruption d'exploitation commerciale, perte d'informations et de données à caractère commercial ou de toute autre perte financière) provenant de l'utilisation ou de l'incapacité à pouvoir utiliser le boîtier CSE-H21, même si Sollae Systems Co., Ltd. ou un de ses distributeurs a été informé de la possibilité de tels dommages.

Le boîtier CSE-H21 est exclusivement prévu pour un usage en intérieur, dans un environnement sec, tempéré (+10 °C à +40°C) et non poussiéreux. Le boîtier CSE-H21 n'est pas prévu, ni autorisé pour être utilisé en extérieur, ni de façon embarquée dans des engins mobiles de quelque nature que ce soit (voiture, camion, train, avion, etc…), ni en milieu explosif, ni dans des enceintes nucléaires, ni dans des ascenseurs, ni dans des aéroports, ni dans des enceintes hospitaliers, ni pour des applications à caractère médical, ni dans des dispositifs de détection et d'alerte anti-intrusion, ni dans des dispositifs de détection et d'alerte anti-incendie, ni dans des dispositifs d'alarme GTC, ni pour des applications militaires.

De même, le boîtier CSE-H21 n'est pas conçu, ni destiné, ni autorisé pour expérimenter, développer ou être intégré au sein d'applications dans lesquelles une défaillance de celui-ci pourrait créer une situation dangereuse pouvant entraîner des pertes financières, des dégâts matériel, des blessures corporelles ou la mort de personnes ou d'animaux. Si vous utilisez le boîtier CSE-H21 volontairement ou involontairement pour de telles applications non autorisées, vous vous engagez à soustraire Sollae Systems Co., Ltd. et ses distributeurs de toute responsabilité et de toute demande de dédommagement.

En cas de litige, l'entière responsabilité de Sollae Systems Co., Ltd. et de ses distributeurs vis-à-vis de votre recours durant la période de garantie se limitera exclusivement selon le choix de Sollae Systems Co., Ltd. et de ses distributeurs au remboursement de votre produit ou de sa réparation ou de son échange. Sollae Systems Co., Ltd. et ses distributeurs démentent toutes autres garanties, exprimées ou implicites.

Tous les boîtiers CSE-H21 sont testés avant expédition. Toute utilisation en dehors des spécifications et limites indiquées dans cette documentation ainsi que les court-circuit, les chocs, les utilisations non autorisées, pourront affecter la fiabilité, créer des dysfonctionnements et/ou la destruction du boîtier CSE-H21 sans que la responsabilité de Sollae Systems Co., Ltd. et de ses distributeurs ne puissent être mise en cause, ni que le boîtier CSE-H21 puisse être échangé au titre de la garantie.

#### ⚫ Rappel sur l'évacuation des équipements électroniques usagés

Le symbole de la poubelle barré présent sur le boîtier CSE-H21 indique que vous ne pouvez pas vous débarrasser de ce dernier de la même façon que vos déchets courants. Au contraire, vous êtes responsable de l'évacuation du boîtier CSE-H21 lorsqu'il arrive en fin de vie (ou qu'il est hors d'usage) et à cet effet, vous êtes tenu de le remettre à un point de collecte agréé pour le recyclage des équipements électriques et électroniques usagés. Le tri, l'évacuation et le recyclage séparés de vos équipements usagés permettent de préserver les ressources naturelles et de s'assurer que ces équipements sont recyclés dans le respect de la santé humaine et de l'environnement. Pour plus d'informations sur les lieux de collecte des équipements électroniques usagés, contacter votre mairie ou votre service local de traitement des déchets.

# <span id="page-48-0"></span>**9 Revision History**

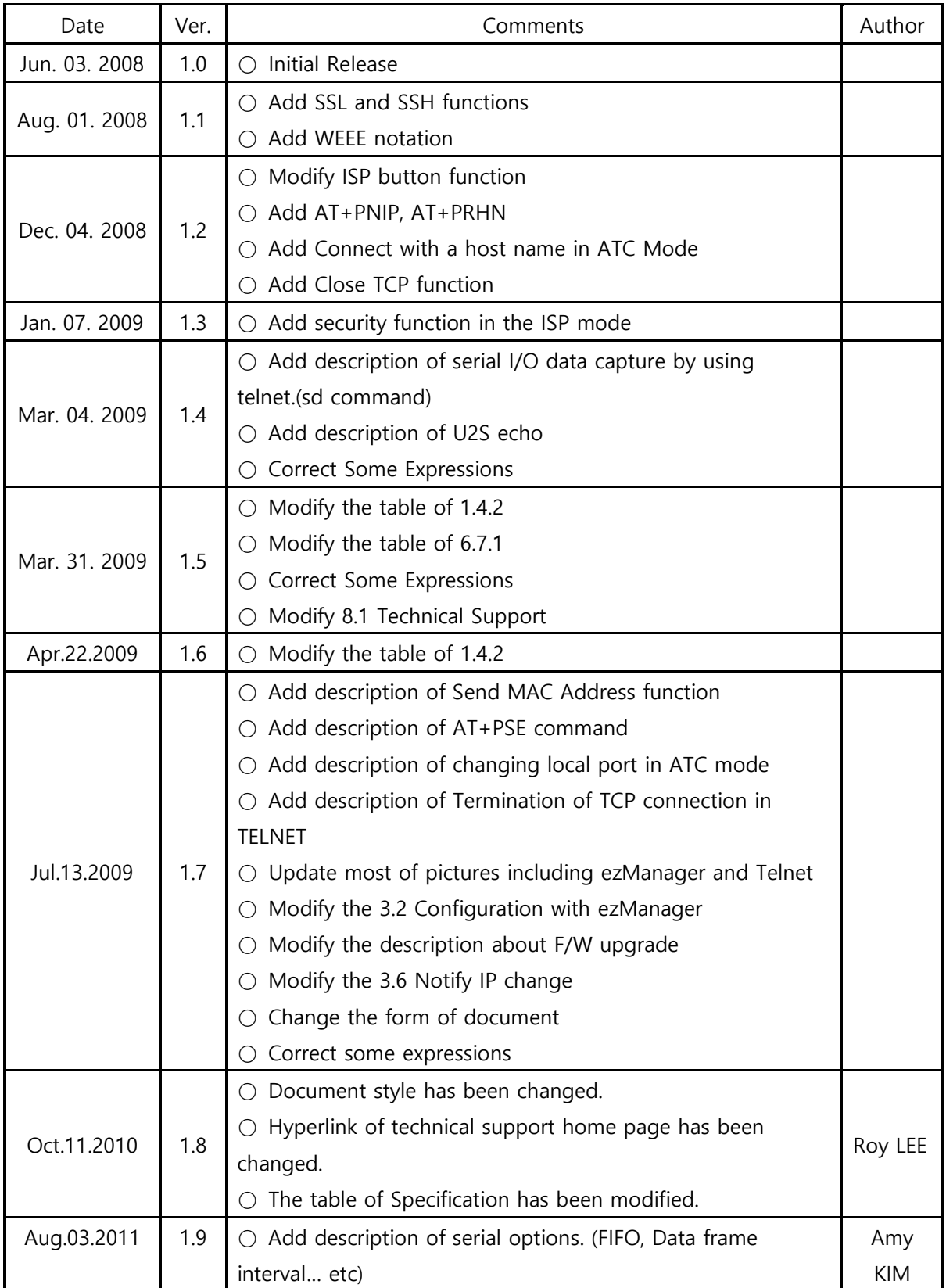

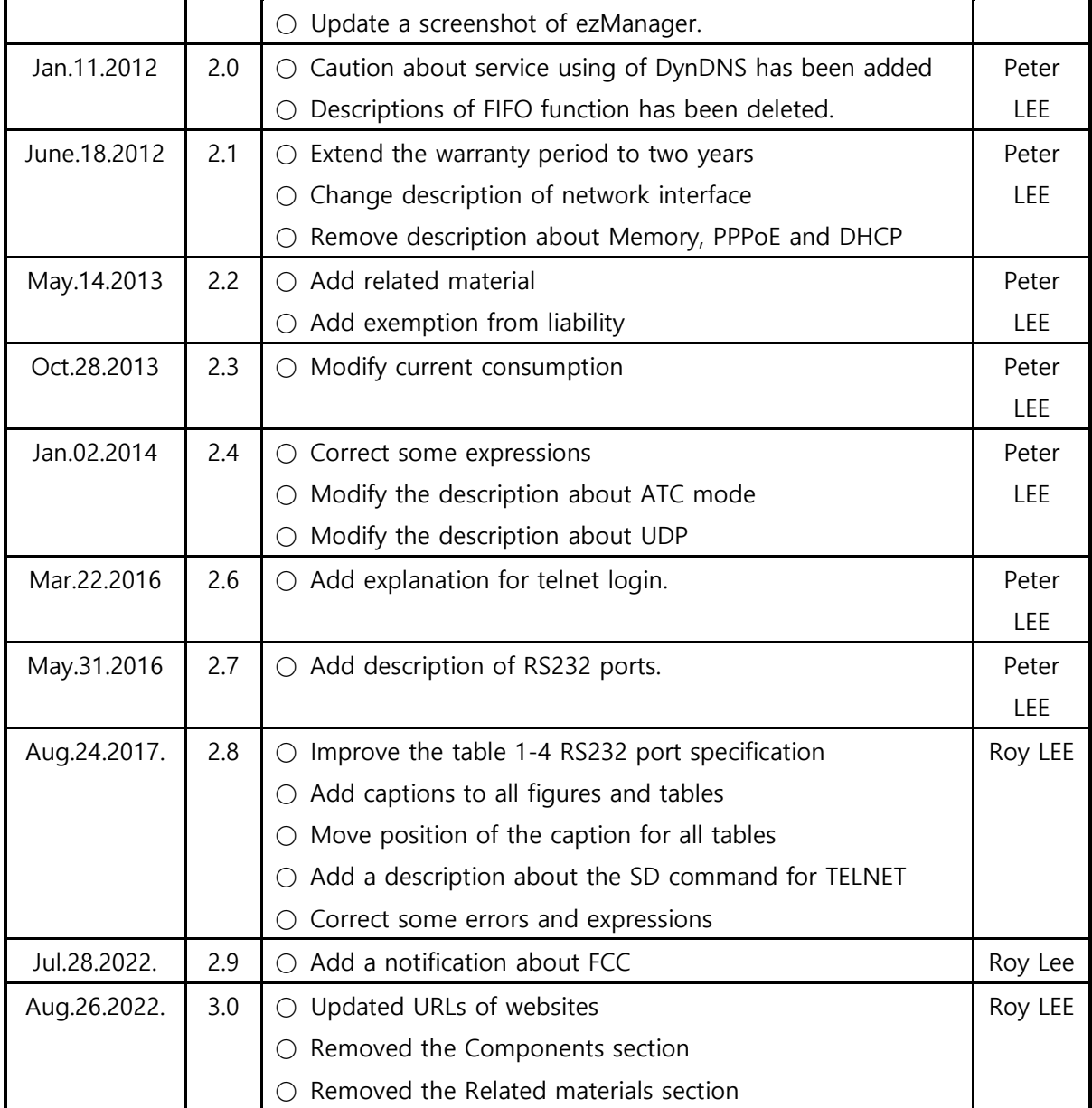